## **BÀI 3 CÁC ỨNG DỤNG TRỰC TUYẾN**

GV Th.S. Thiều Quang Trung Bộ môn Khoa học cơ bản Trường Cao đẳng Kinh tế Đối ngoại

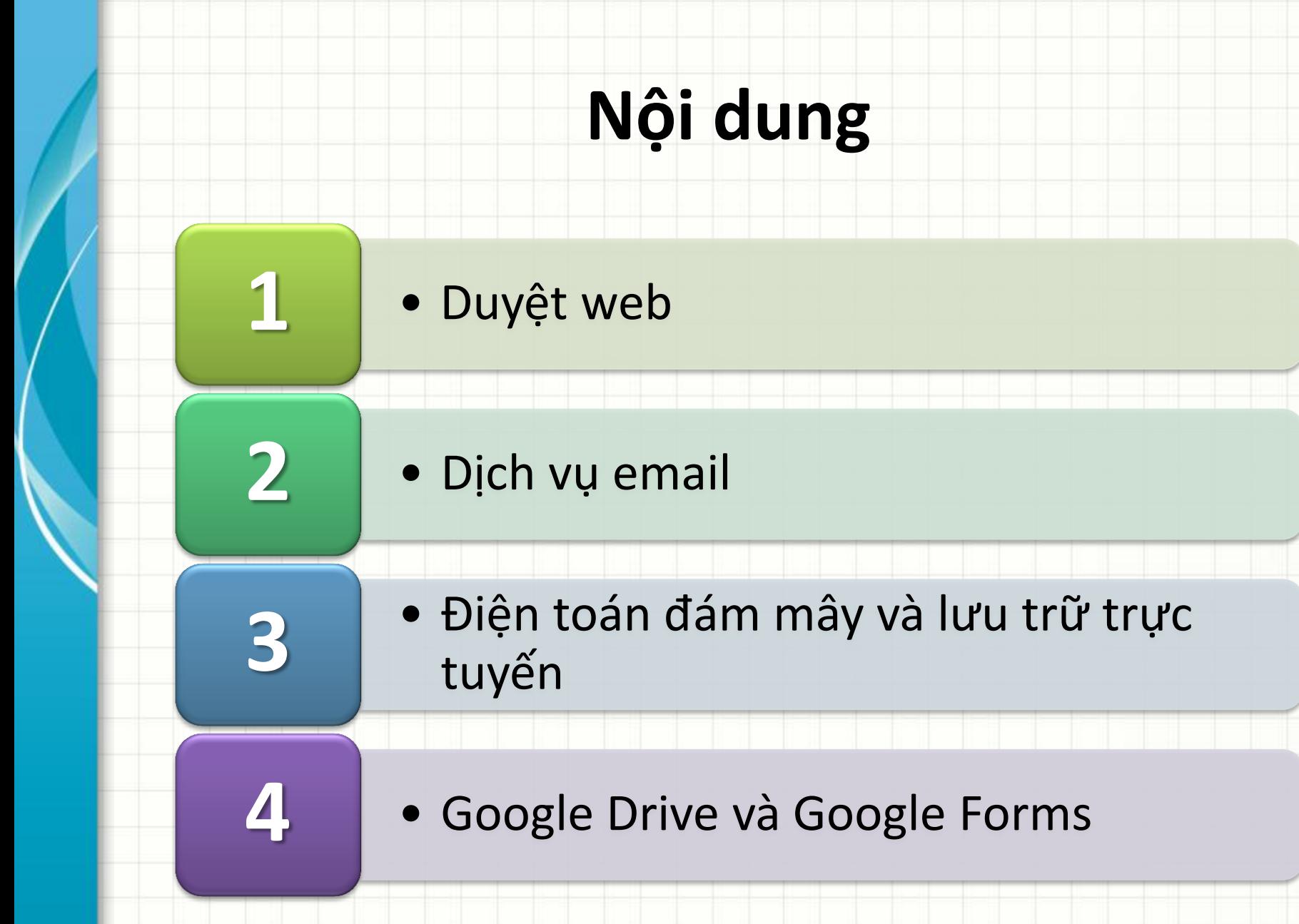

# **Các khái niệm về duyệt web**

- Web browser
- **Cookie**
- Web data
- Histories
- Farvorites
- Form data
- Add-ons
- Pop-up
- Duyệt web an toàn
- Đồng bộ dữ liệu
- Truy cập tin tức dạng RSS

### **Web browser**

- Trình duyệt web
- Chương trình hiển thị nội dung trên các website
	- hình ảnh, video, trang web, …
	- liên kết với nhau thông qua các hyperlinks.

## **Cookie**

- Được lưu tại phía client.
- Chứa các thông tin khi truy cập website.
- Hỗ trợ truy cập web nhanh hơn.
- Làm tăng nguy cơ mất thông tin cá nhân.
- Có nhiều loại cookie:
	- Session Cookies.
	- Persistent Cookies.
	- 3rd Party Cookies.

### **Web data**

- Các tập tin được tải về khi duyệt web
- Tăng tốc độ truy cập web
- Các hình ảnh, ứng dụng web
- Lưu trong Temporary Internet Files

### **Histories/Recent**

- Lưu lịch sử khi lướt web
- Thời gian lưu trữ phụ thuộc người dùng
- Chỉ lưu URL, không lưu trang web

### **Favorites/Bookmarks**

- Các URL được truy cập thường xuyên
- Các URL được lưu lại bởi lý do nào đó
- Được thêm vào một cách thủ công

#### **Form data**

- Dữ liệu được tự động ghi nhớ khi điền vào các form
- Gồm Username/Password

### **Add-ons/Extensions/Plug-in**

- Các tiện ích mở rộng giúp web browser thêm hoặc tăng cường một tính năng nào đó
	- Ví dụ: Google Dịch
- Đôi khi làm chậm quá trình duyệt web

#### **Pop-Up**

- Các cửa sổ con tự động xuất hiện khi duyệt web
- Thường mang nội dung quảng cáo
- Hầu hết các web browser đều có tính năng chặn Pop-up

# **Duyệt web an toàn**

- Duyệt web ẩn danh duyệt web riêng tư
- Không lưu:
	- Nhật ký
	- Từ khóa tìm kiếm
	- Cookie
	- Tập tin tạm thời
- Có lưu:
	- Tập tin tải về
	- Trang đánh dấu

# **Duyệt web an toàn**

#### **Firefox**

- Chọn nút Mở menu/Cửa số riêng tư mới
- Có tính năng bảo vệ khỏi truy vết người dùng trong chế độ duyệt web riêng tư
- Google Chrome/Cốc Cốc
	- Chọn nút Tùy chỉnh và điều khiển/Cửa số ẩn danh mới

# **Đồng bộ dữ liệu giữa các thiết bị**

- Sao lưu thông tin duyệt web lên dịch vụ lưu trữ
- Tạo cảm giác nhanh chóng và thân thuộc
- Thích hợp cho việc sử dụng nhiều thiết bị truy cập web

# **Đồng bộ dữ liệu giữa các thiết bị**

• Đồng bộ dữ liệu giữa các thiết bị dùng chung một tài khoảng Firefox

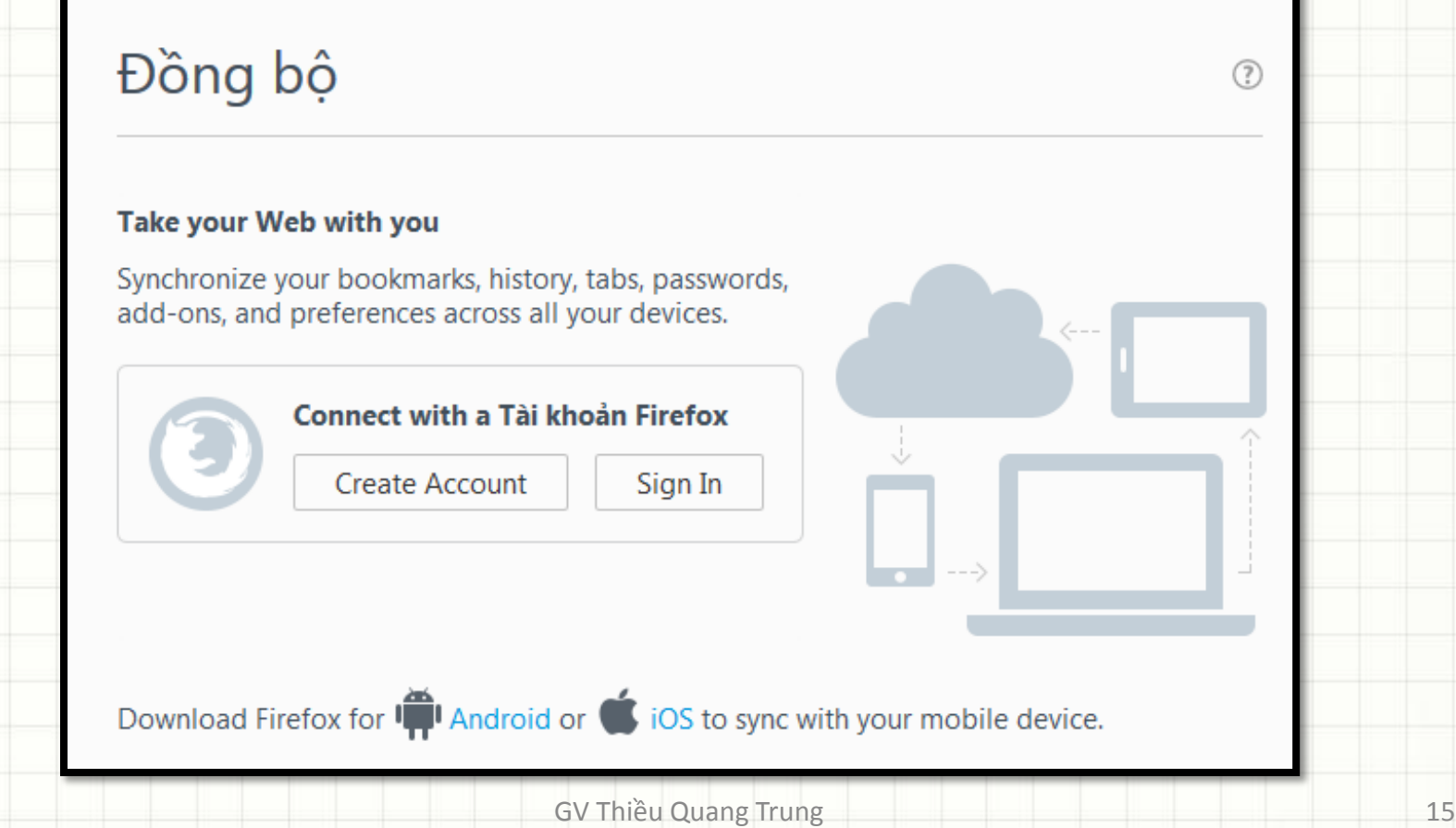

# **Truy cập tin tức dạng RSS**

- RSS (Really Simple Syndication): định dạng tài liệu dựa theo chuẩn ngôn ngữ đánh dấu mở rộng XML (eXtensible Markup Language) dùng để phát tán và chia sẻ nội dung web
- Hiển thị nội dung trang web dạng rút gọn:
	- Tiêu đề
	- Mô tả
	- Link liên kết tới nguồn
- Đọc tin bằng trình RSS Feed Reader

### **Dịch vụ email**

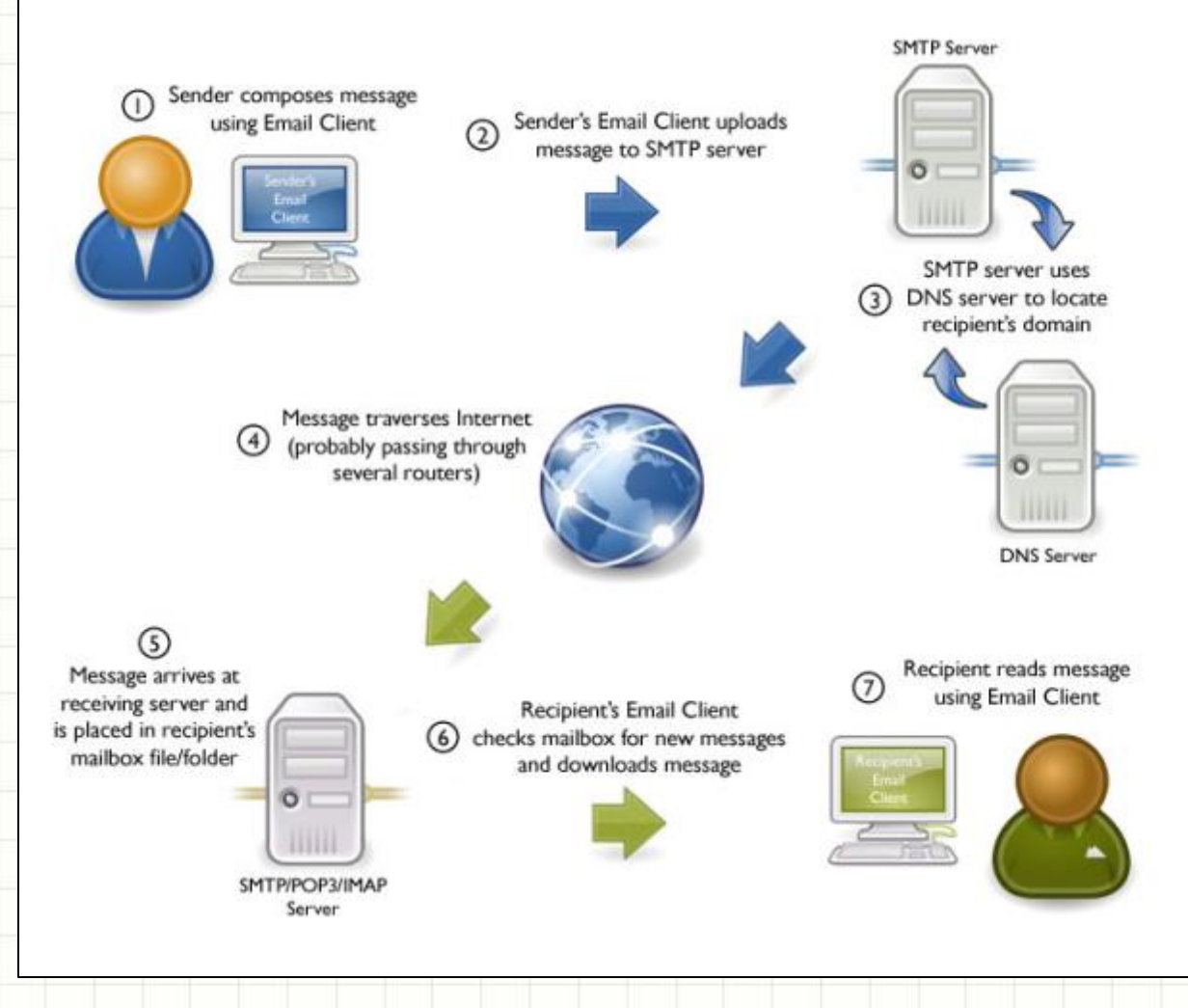

### **Dịch vụ email**

- $\bullet$  Email client  $\rightarrow$  phần mềm dùng để truy cập và quản lý email của người dùng.
	- Truy cập mail theo chế độ offline
	- Microsoft Outlook, IBM Lotus Notes, …
- Ứng dụng web cung cấp các dịch vụ truy cập và quản lý email  $\rightarrow$  Webmail
	- Truy cập mail theo chế độ online
	- Gmail, Outlook.com, Yahoo! Mail, …

### **Dịch vụ email**

- SMTP server  $\rightarrow$  máy chủ mail sử dụng giao thức SMTP (Simple Mail Transfer Protocol) để gửi thư điện tử.
- POP3 server  $\rightarrow$  máy chủ sử dụng giao thức POP3 (Post Office Protocol phiên bản 3) để lấy thư, truy cập mail theo chế độ offline.
- $\cdot$  IMAP server  $\rightarrow$  máy chủ sử dụng giao thức IMAP (Internet Message Access Protocol) để lấy thư, có thể truy cập mail theo 3 chế độ: offline, online và disconnected.

- Dạng Webmail hoặc cài đặt truy cập offline
- Dung lượng lưu trữ
	- 15GB dung lượng lưu trữ miễn phí
	- Có thể sử dụng lưu trữ cho Google Drive và Google Plus
- Bảo mật
	- Bảo mật tốt nhất, gồm: HTTPS, malware & phishing protection và best anti-spam shield.
	- Cung cấp tính năng bảo mật xác thực hai bước (2 steps verification)

#### • Nguyên tắc xác thực 2 bước trong Gmail:

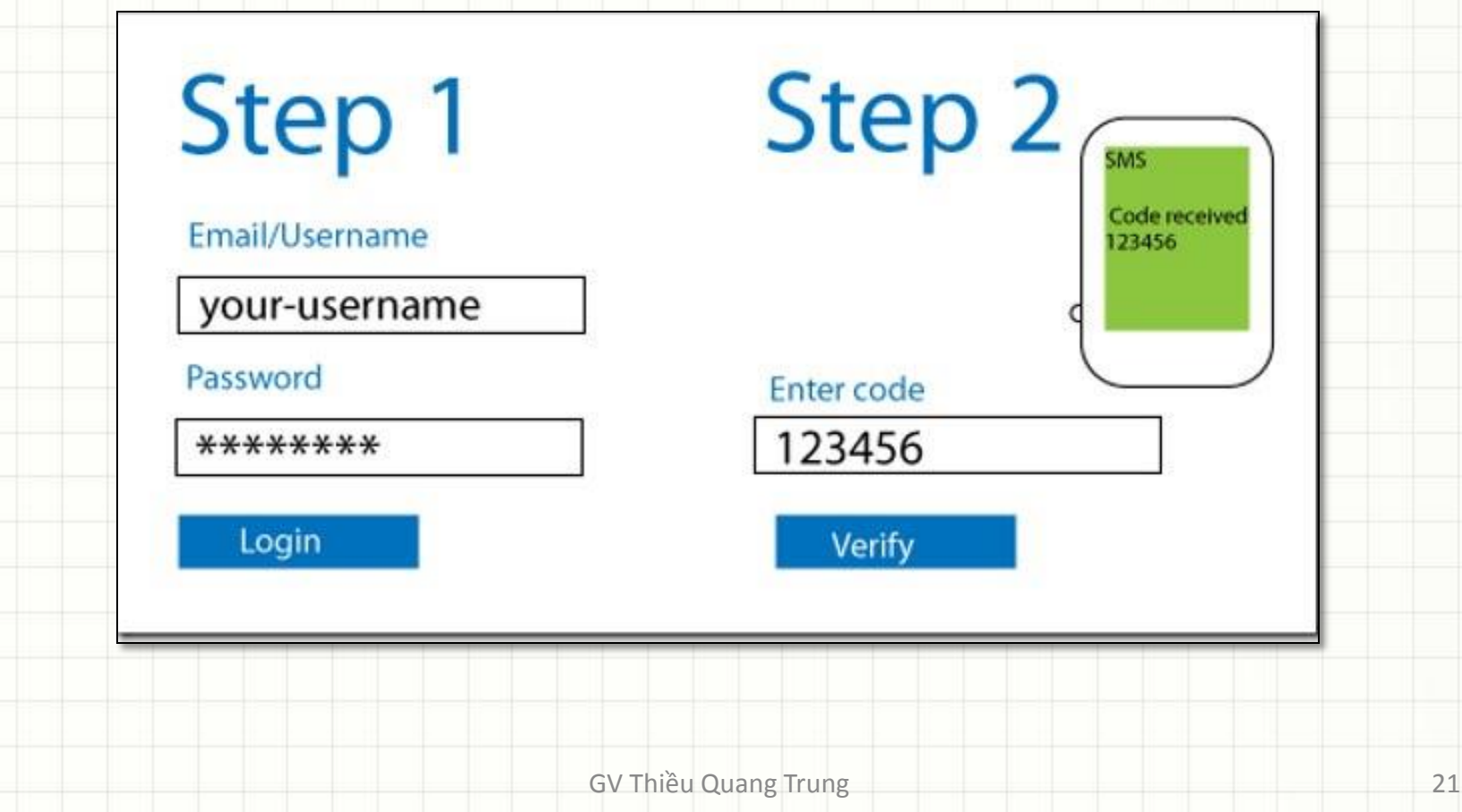

• Cách thiết lập xác thực 2 bước, truy cập link:

#### <http://accounts.google.com/SmsAuthConfig>

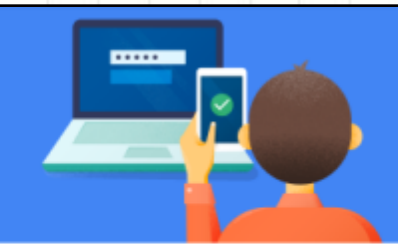

#### Protect your account with 2-Step Verification

Each time you sign in to your Google Account, you'll need your password and a verification code. Learn more

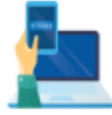

#### Add an extra layer of security

Enter your password and a unique verification code that's sent to your phone.

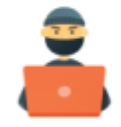

#### Keep the bad guys out

Even if someone else gets your password, it won't be enough to sign in to your account.

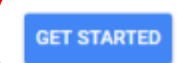

#### • Sau khi khai báo xong

#### **2-Step Verification**  $\leftarrow$

2-Step Verification is ON since Aug 14, 2014

Your second step

After entering your password, you'll be asked for a second verification step. Learn more

Voice or text message (Default) 2

090 808 23 08

Verification codes are sent by text message.

#### **Backup codes**

10 single-use codes are active at this time, but you can generate more as needed.

#### **SHOW CODES**

GV Thiều Quang Trung 23

**TURN OFF** 

 $\mathcal{L}$ 

- Cách cài đặt kiểm tra Gmail qua app khác:
	- Kích hoạt chế độ enable IMAP:
		- Đăng nhập vào tài khoản Gmail, vào liên kết **Settings**, chọn tab **Forwarding and POP/IMAP**, chọn tùy chọn enable **POP** hoặc enable **IMAP** và nhấn **Save Changes**.
	- Cài đặt trên phần mềm Email client MS Outlook:
		- Máy chủ cho email gửi đến: *pop.gmail.com* với truy cập POP3 (cổng SSL 995) và *imap.gmail.com* với truy cập IMAP (cổng SSL 993).
		- Máy chủ email gửi đi: *smtp.gmail.com* (cổng SSL 465, cổng TLS 587)

- **Bước 1:** Thiết lập Gmail cho phép truy cập kém bảo mật
- Truy cập link: <https://www.google.com/settings/security/lesssecureapps>

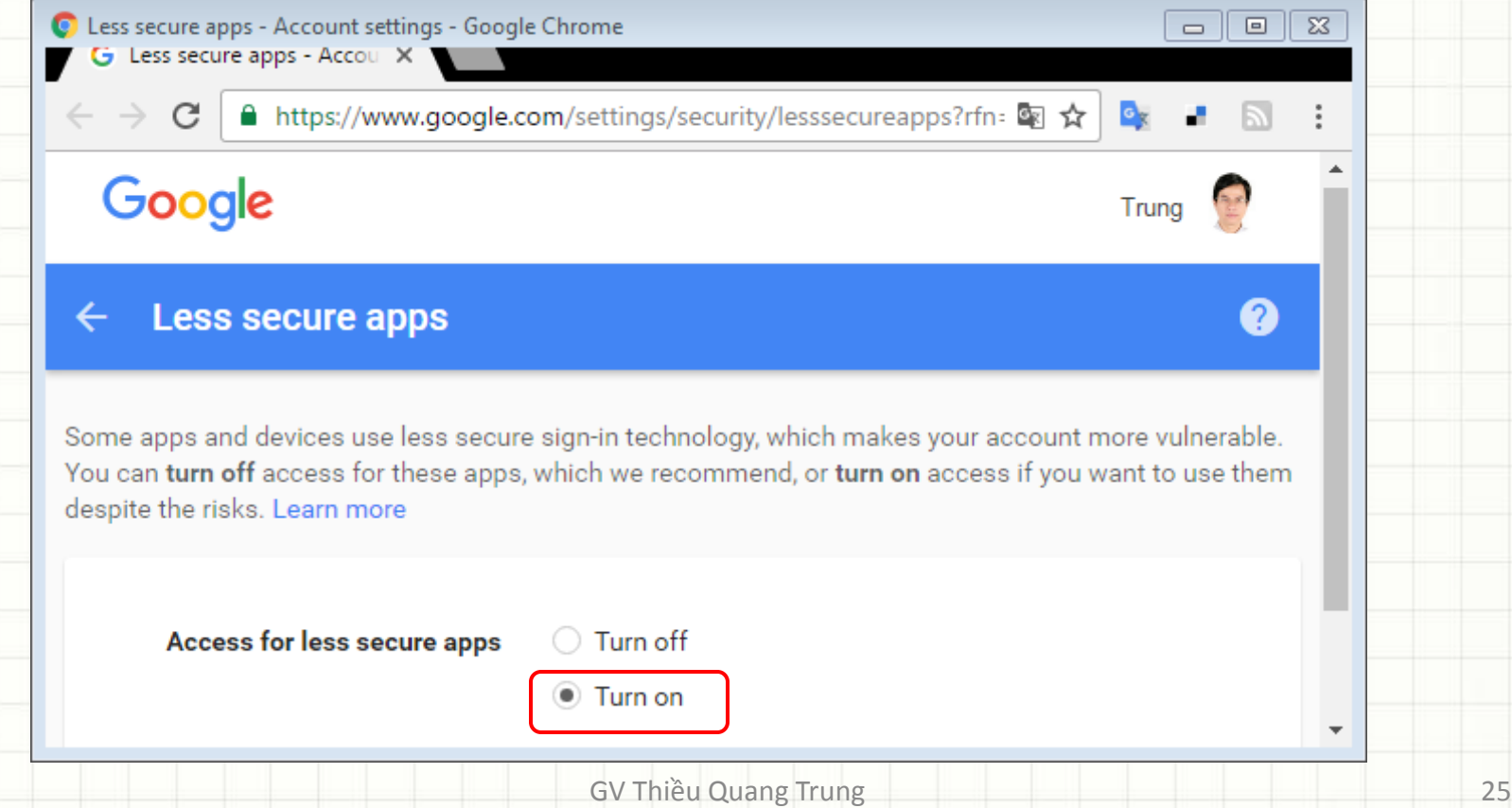

#### • **Bước 2:** Kích hoạt settings: enable IMAP

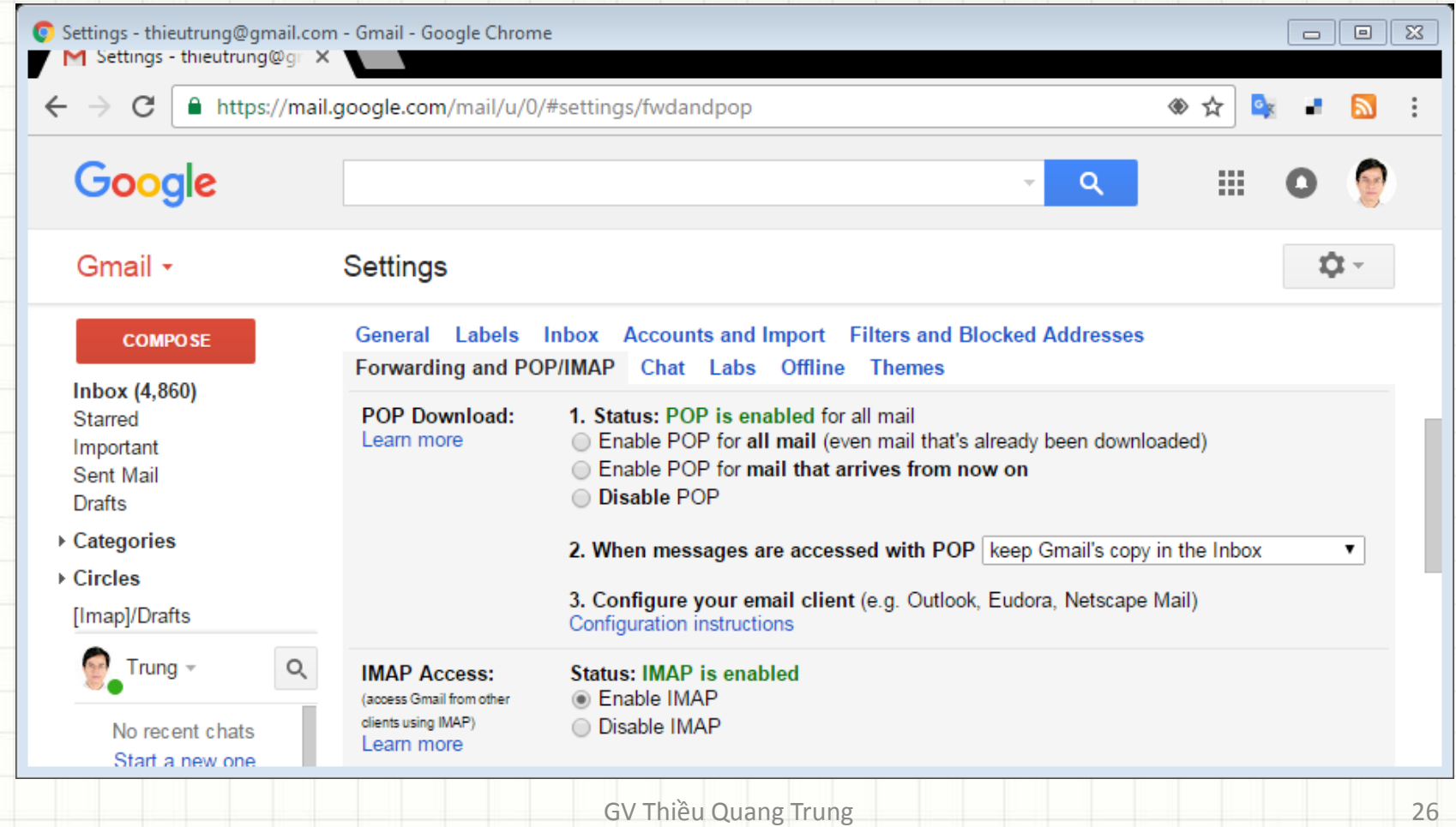

#### • **Bước 3:** Mở trình MS Outlook, khai báo tài khoản Gmail bằng thiết lập manual

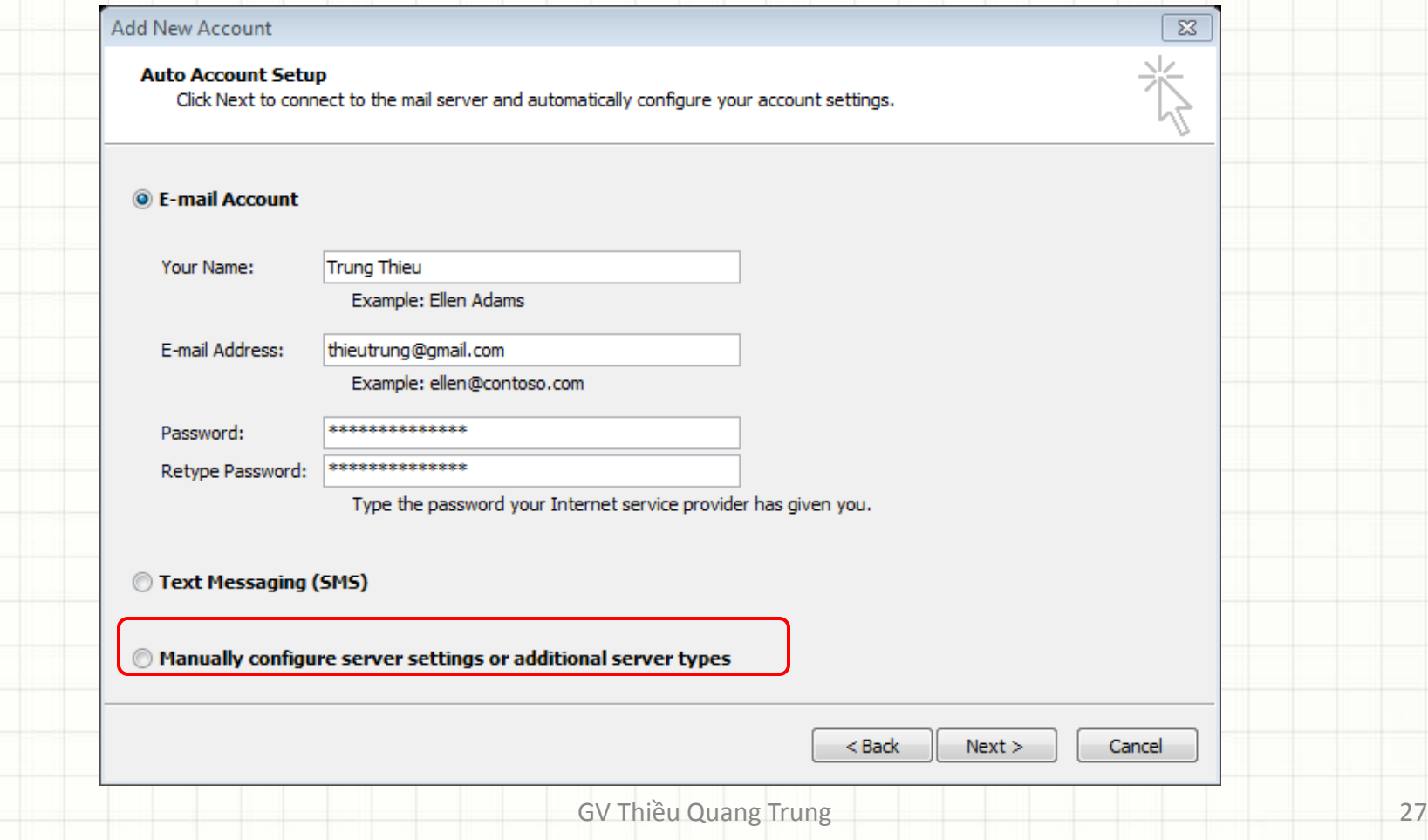

#### Add New Account

#### **Internet E-mail Settings**

Each of these settings are required to get your e-mail account working.

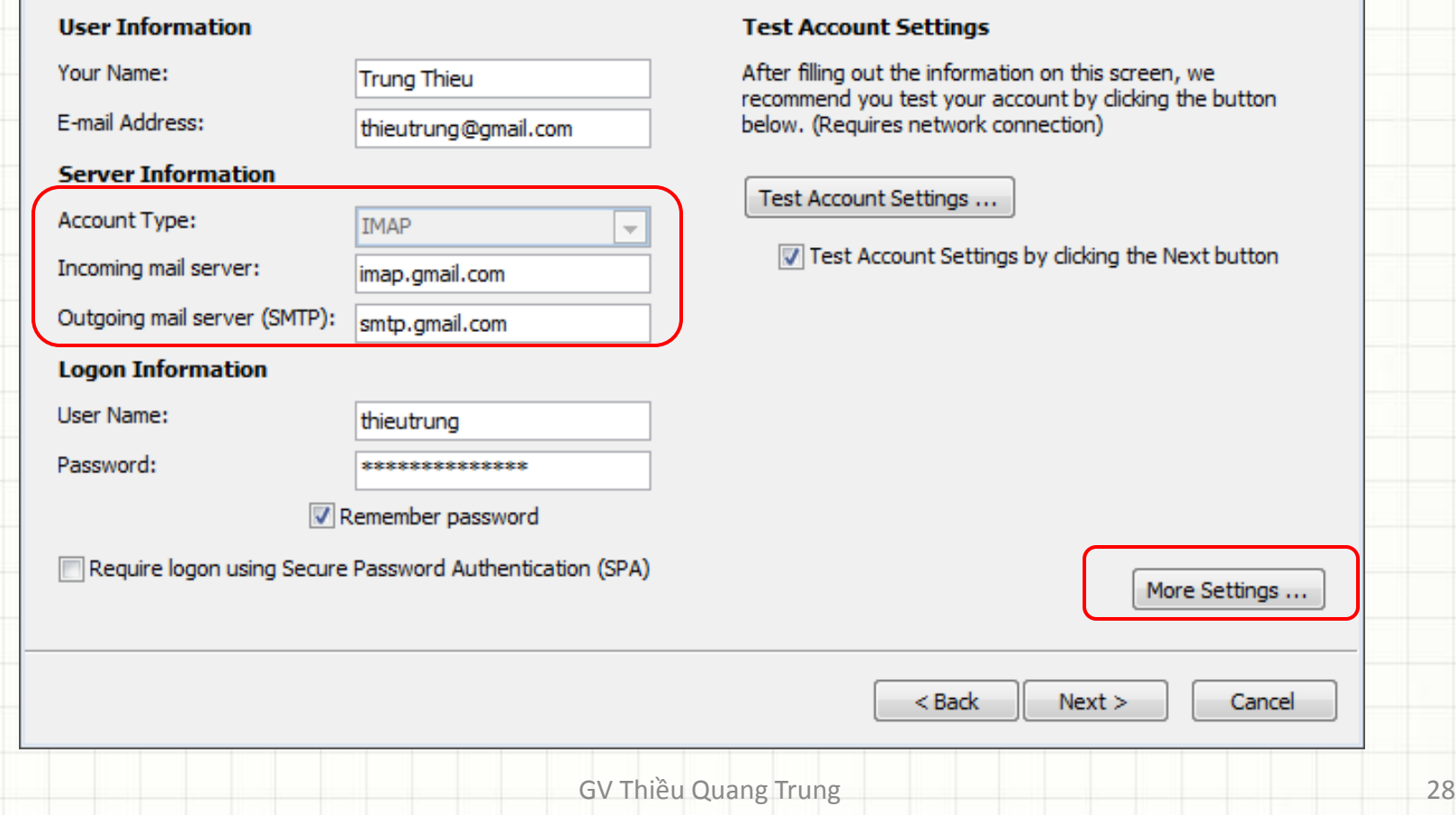

 $\overline{\mathbb{Z}}$ 

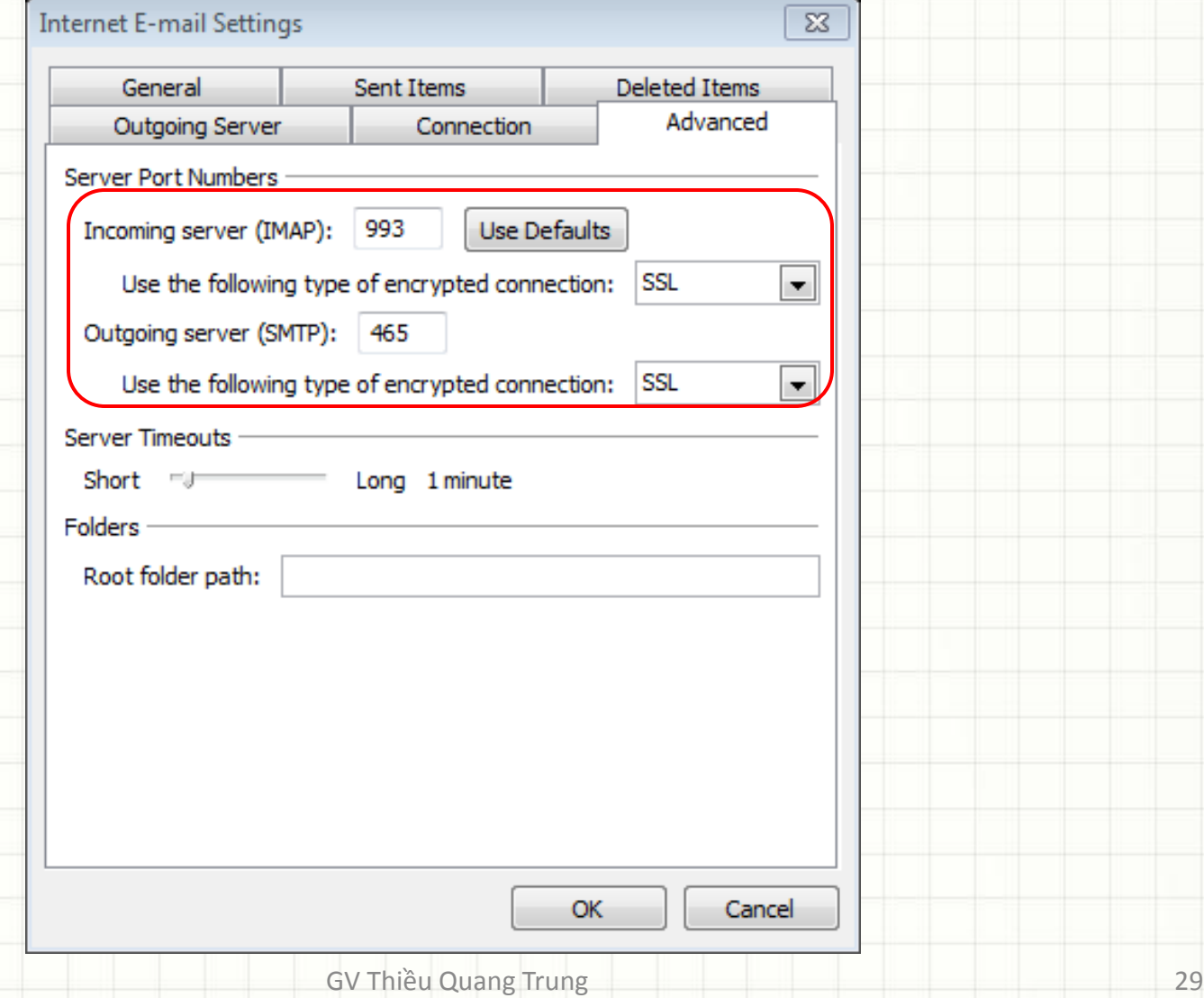

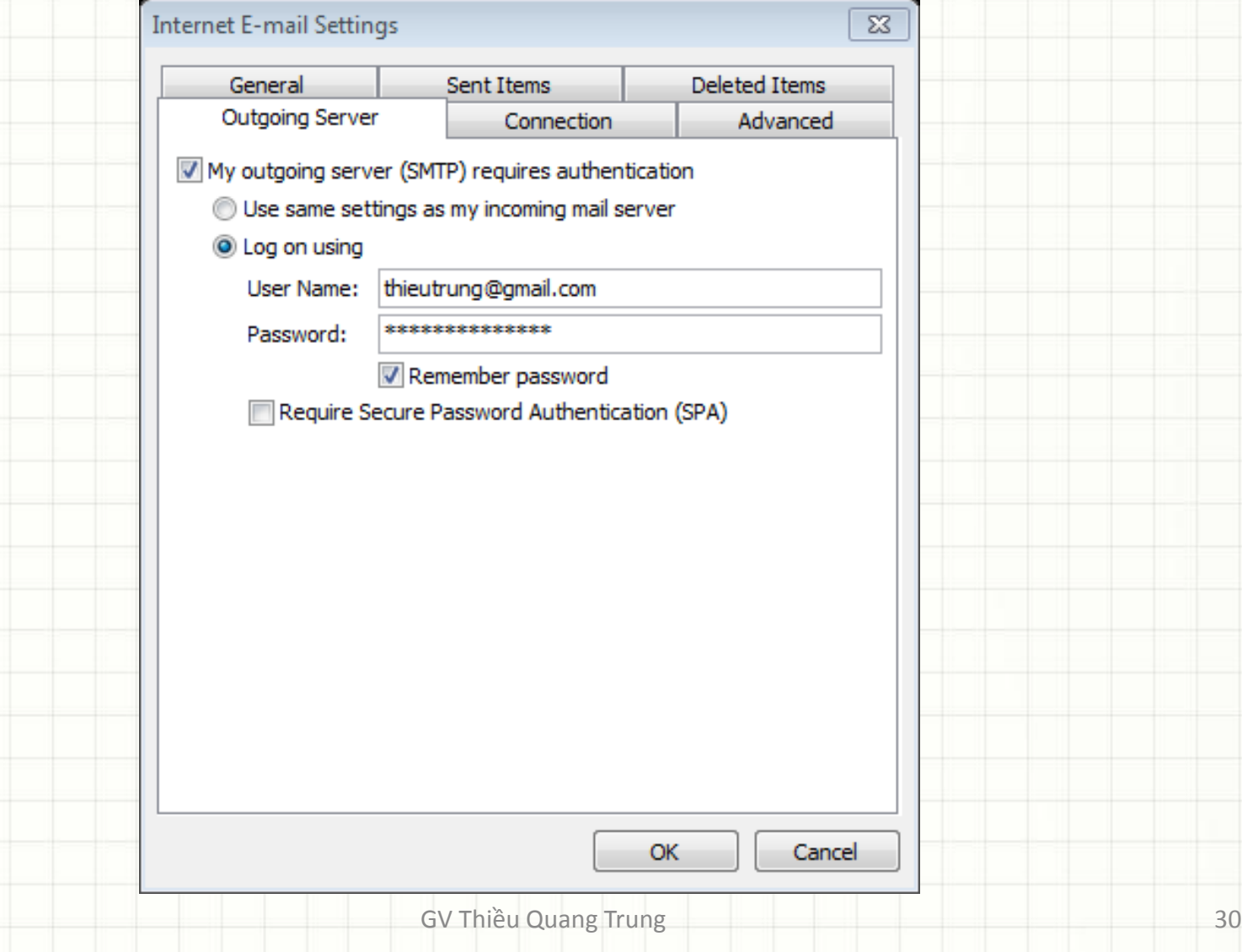

#### • **Bước 4:** kiểm tra gửi thử mail

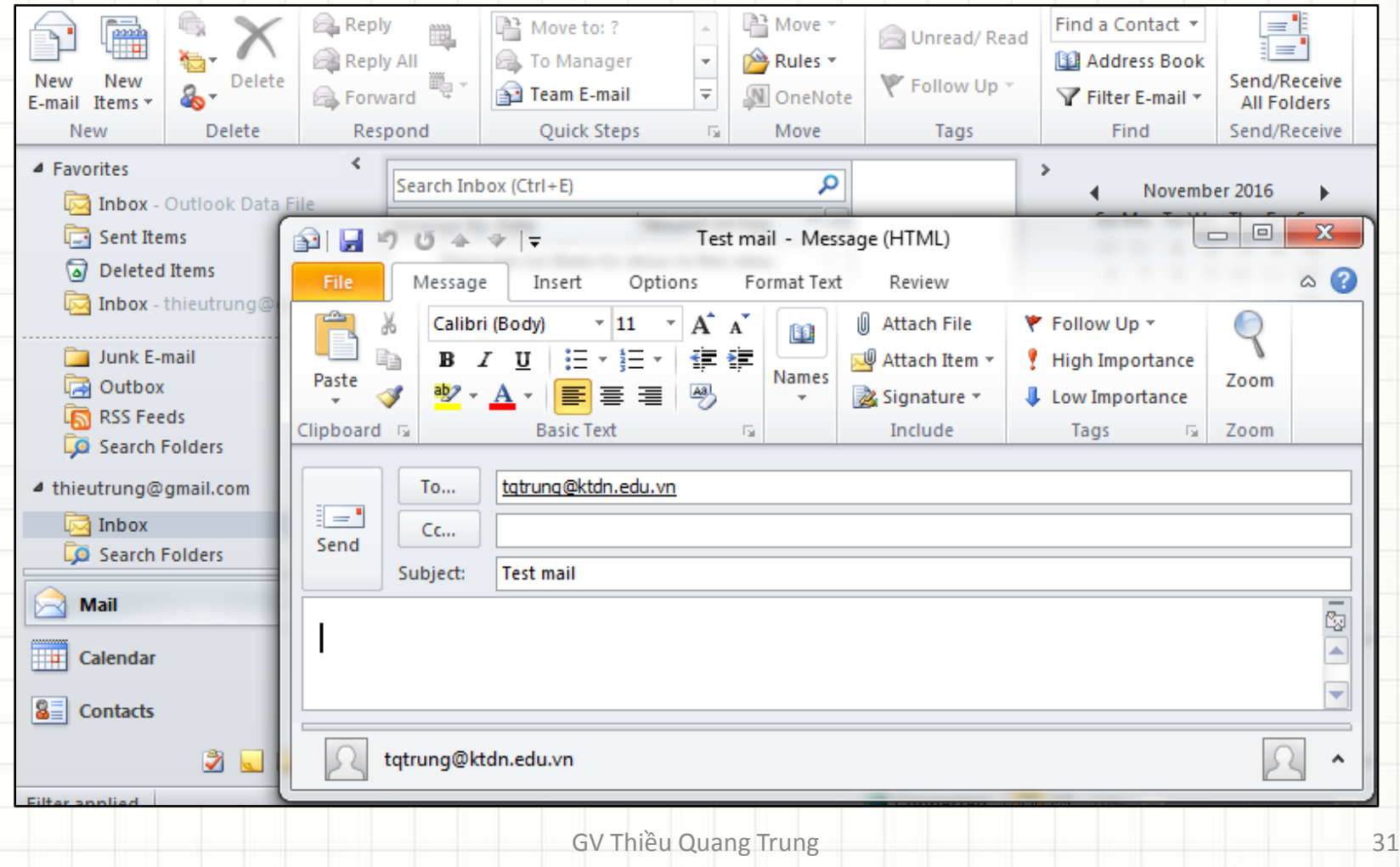

# **Điện toán đám mây là gì?**

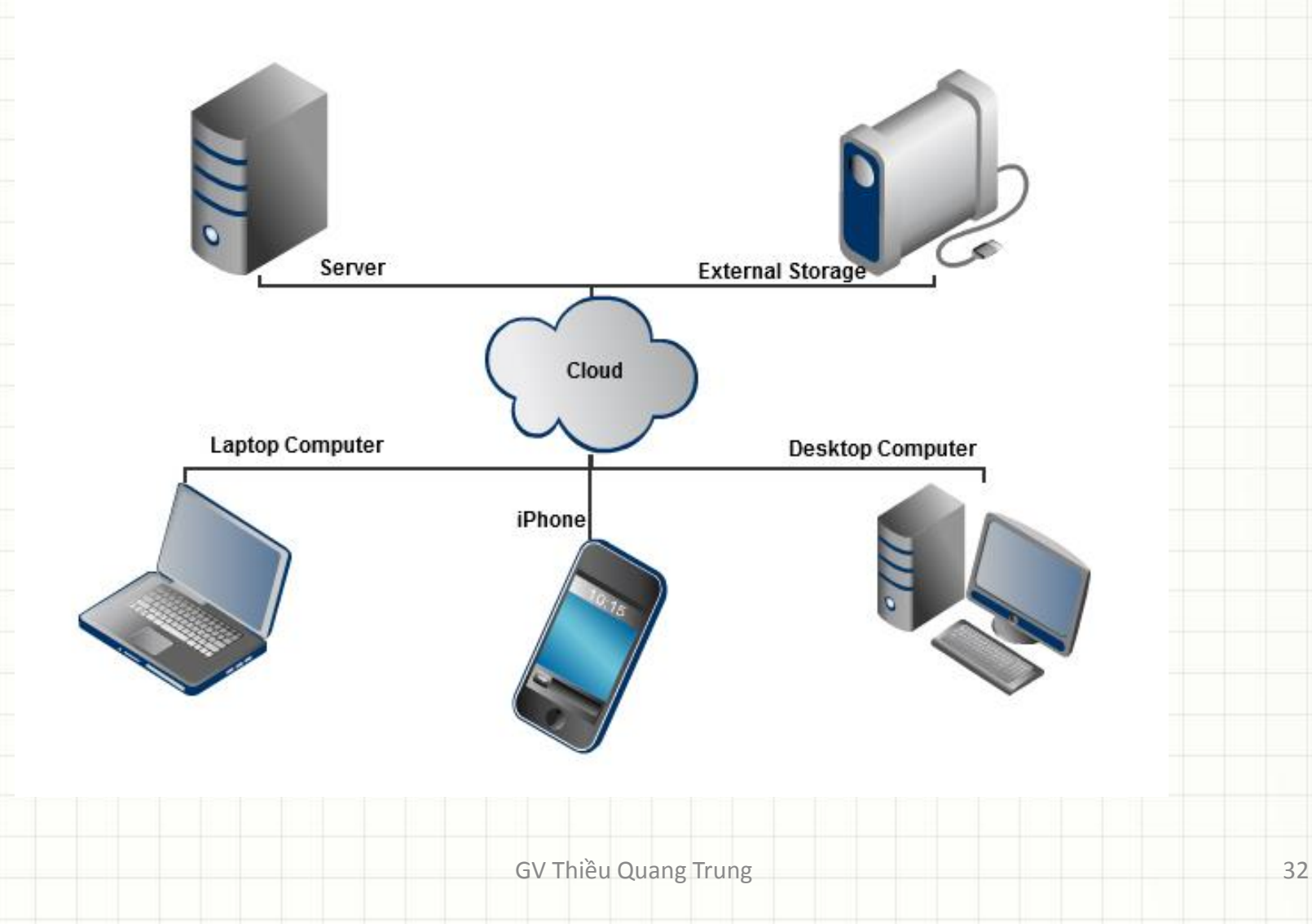

# **Điện toán đám mây là gì?**

- Điện toán đám mây là một công nghệ sử dụng internet và trung tâm máy chủ từ xa để duy trì dữ liệu và các ứng dụng.
- Điện toán đám mây cho phép người dùng và doanh nghiệp sử dụng ứng dụng mà không cần cài đặt và truy cập các tập tin cá nhân tại bất kỳ máy tính nào có truy cập internet.
- Công nghệ này cho phép tính toán hiệu quả hơn bằng cách tập trung lưu trữ, bộ nhớ, xử lý và băng thông.

# **Lưu trữ trực tuyến là gì ?**

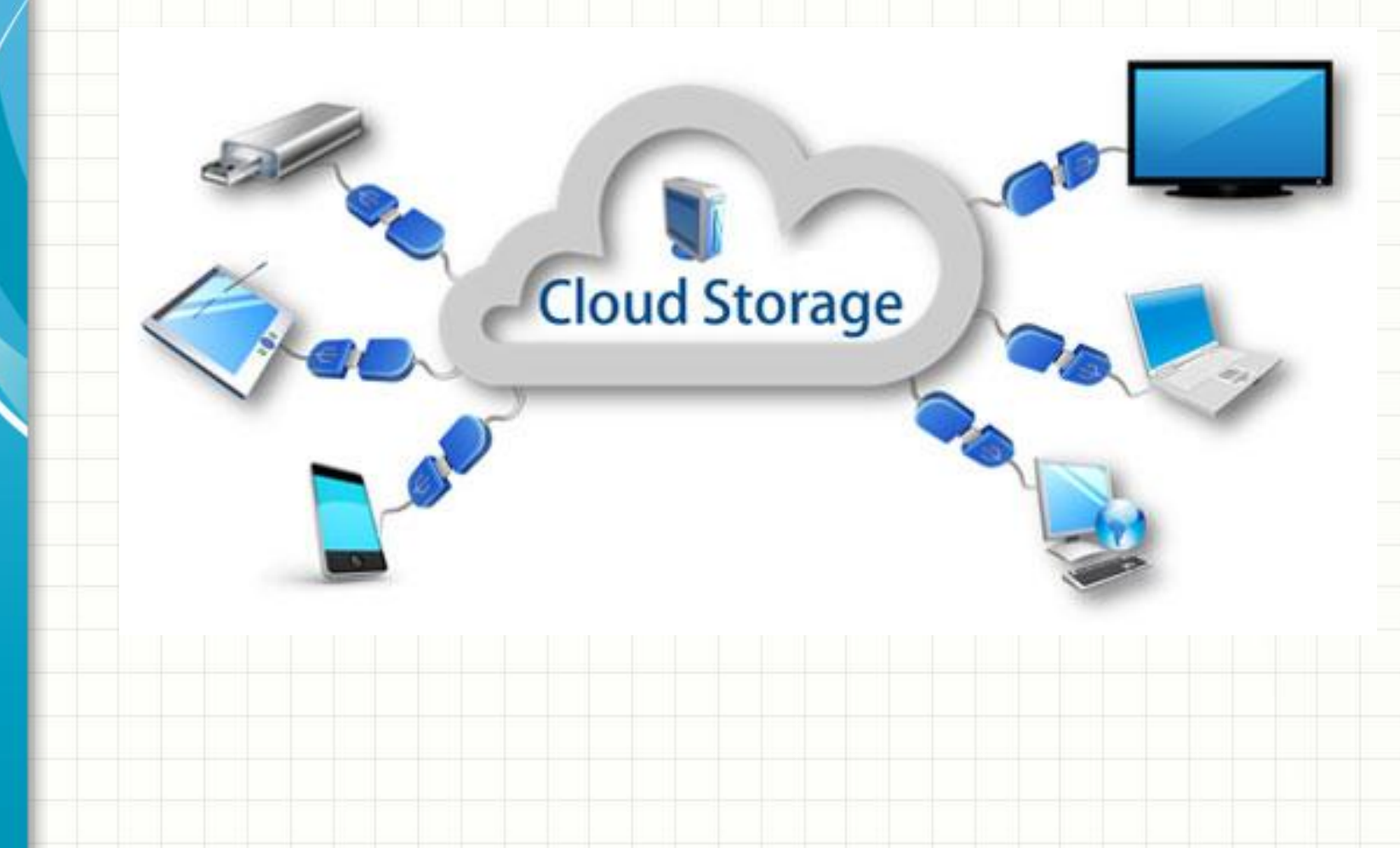

# **Lưu trữ trực tuyến là gì ?**

- Lưu trữ trực tuyến là một phần trong điện toán đám mây.
	- Không gian lưu trữ trên internet.
	- Có thể truy cập bất cứ nơi đâu.
	- Truy cập bằng nhiều thiết bị khác nhau

# **Các dịch vụ thông dụng**

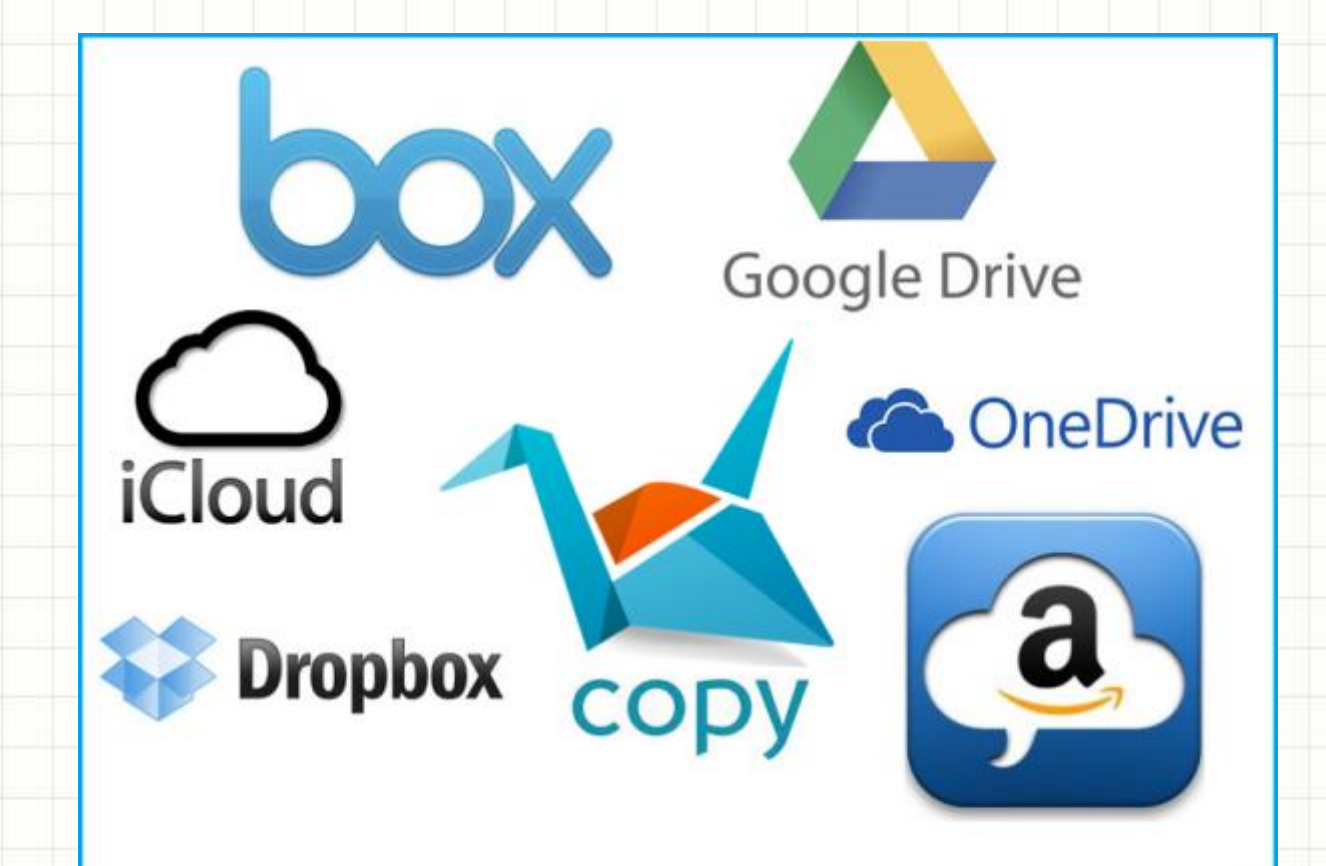

**Popular Cloud Storage Services** 

GV Thiều Quang Trung 36
# **Các dịch vụ thông dụng**

- –OneDrive.
- –Google Drive.
- –Dropbox.
- –Box.
- –iCloud.
- –Copy

- [https://onedrive.live.com](https://onedrive.live.com/)
- Dịch vụ lưu trữ trực tuyến của Microsoft.
- Miễn phí 5GB.
- Hỗ trợ các hệ điều hành thông dụng.
- Cung cấp dịch vụ Office Online miễn phí.

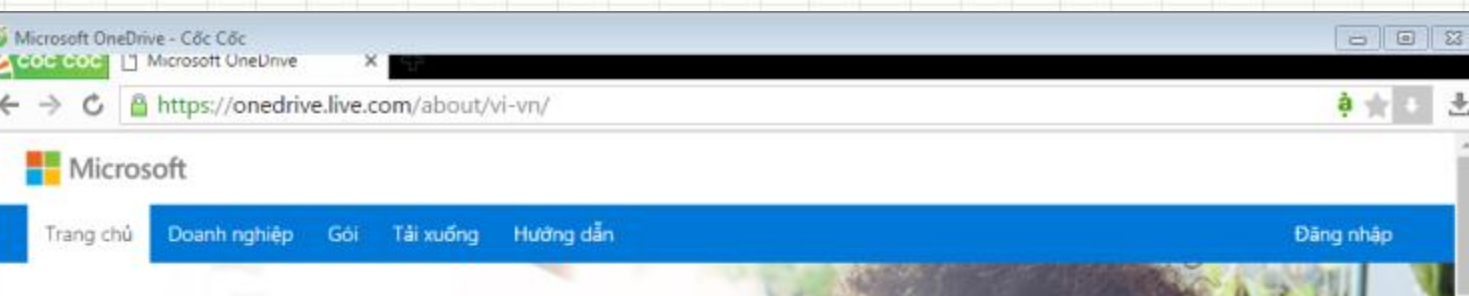

**ConeDrive** 

## Làm nhiều việc hơn dù bạn đến bất kỳ đâu

Truy nhập tệp của bạn từ mọi nơi, trên mọi thiết bị, với Microsoft OneDrive. Chia sẻ và làm việc cùng với bất cứ ai trong công việc và cuộc sống của bạn.

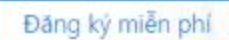

GV Thiều Quang Trung 39

#### OneDrive m

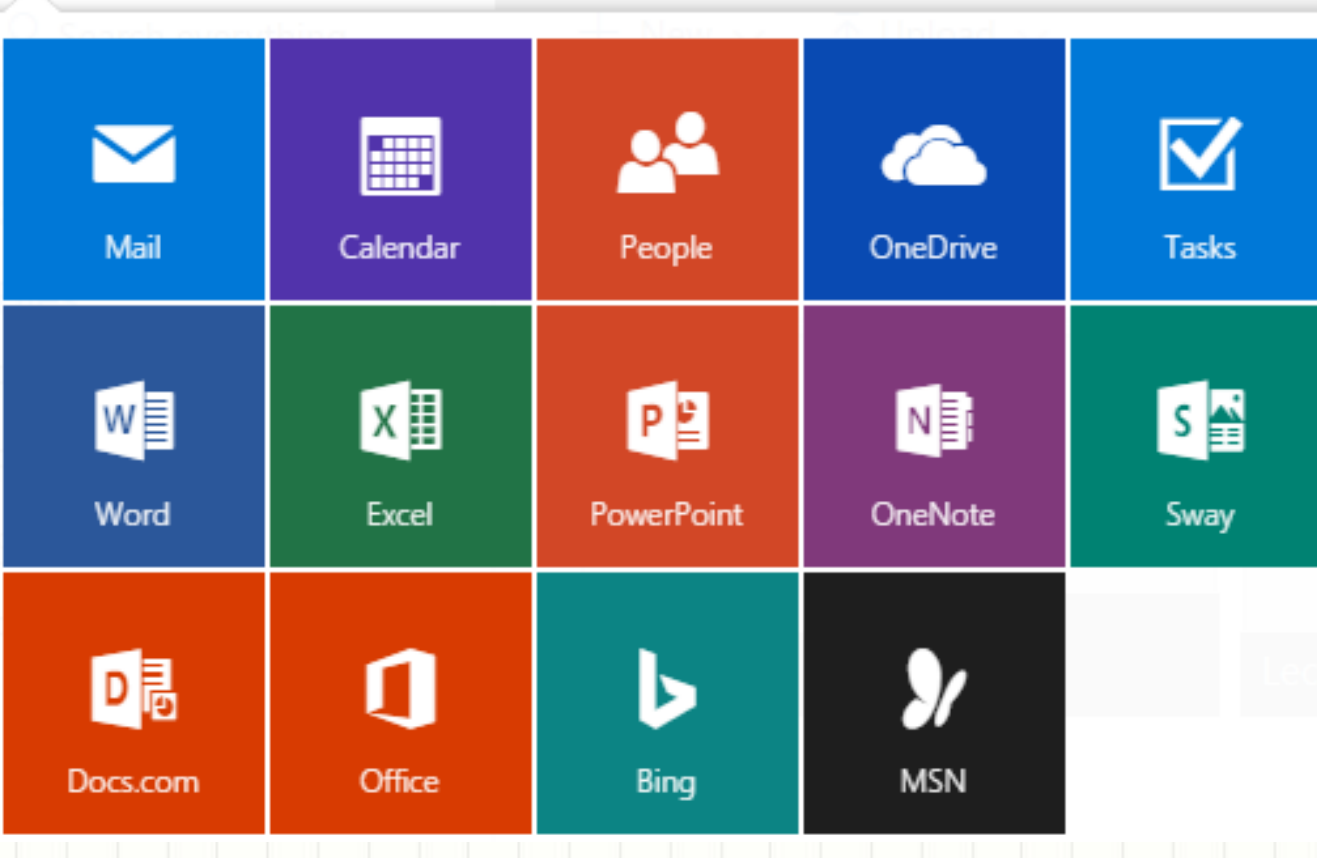

### OneDrive

 $\sqrt{2}$  Search everything

OneDrive

**Files** 

冊

Recent

Photos

Shared

Recycle bin

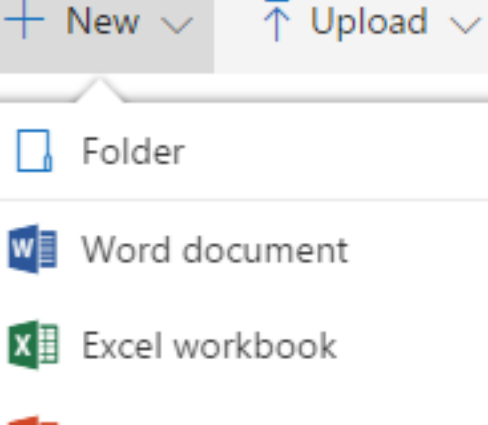

W

P<sup>2</sup> PowerPoint presentation

- N OneNote notebook
- **XH** Excel survey

Plain text document

- [https://www.dropbox.com](https://www.dropbox.com/)
- Dịch vụ lưu trữ trực tuyến của Dropbox.
- Miễn phí 2GB.

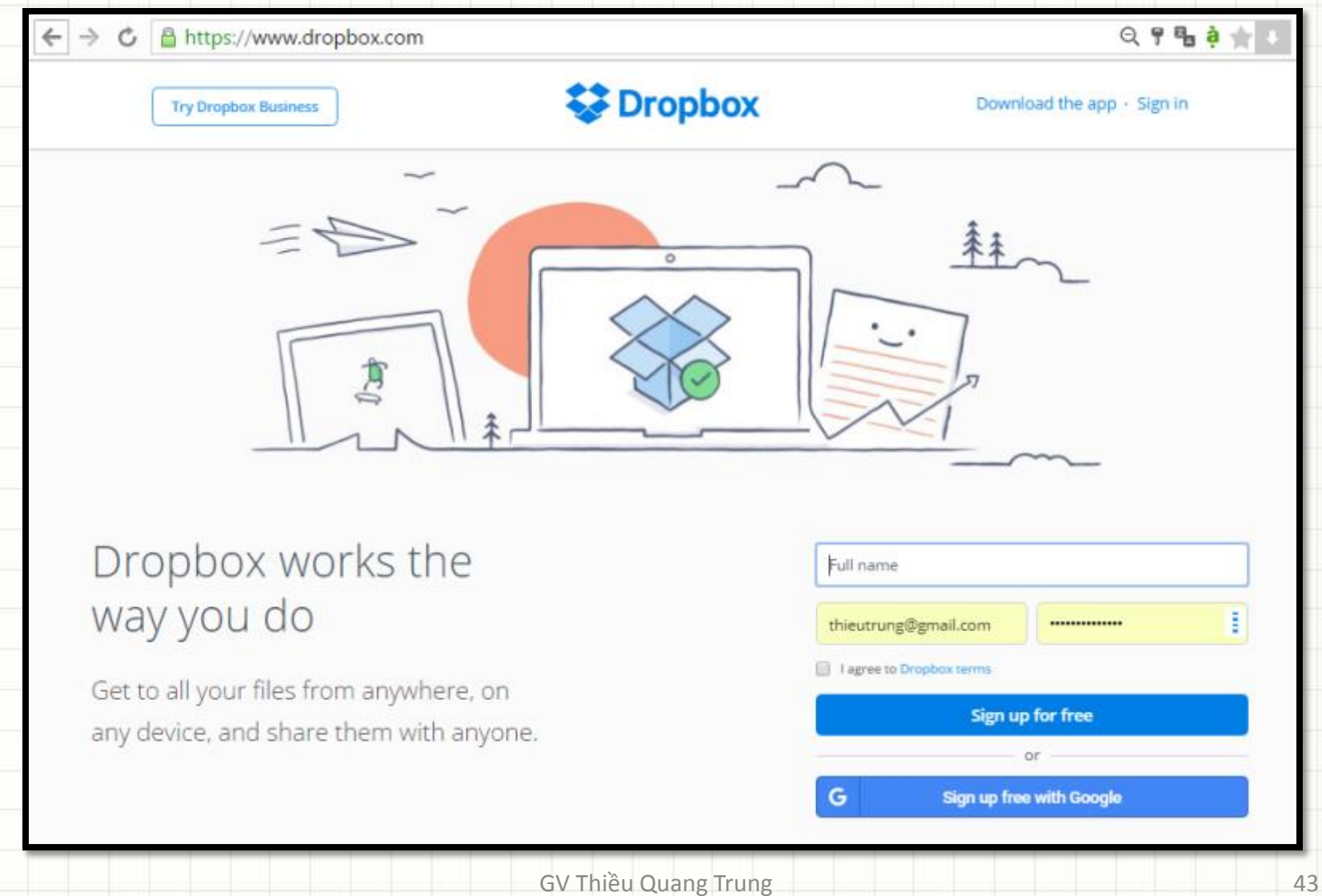

## • Màn hình sau khi đăng nhập

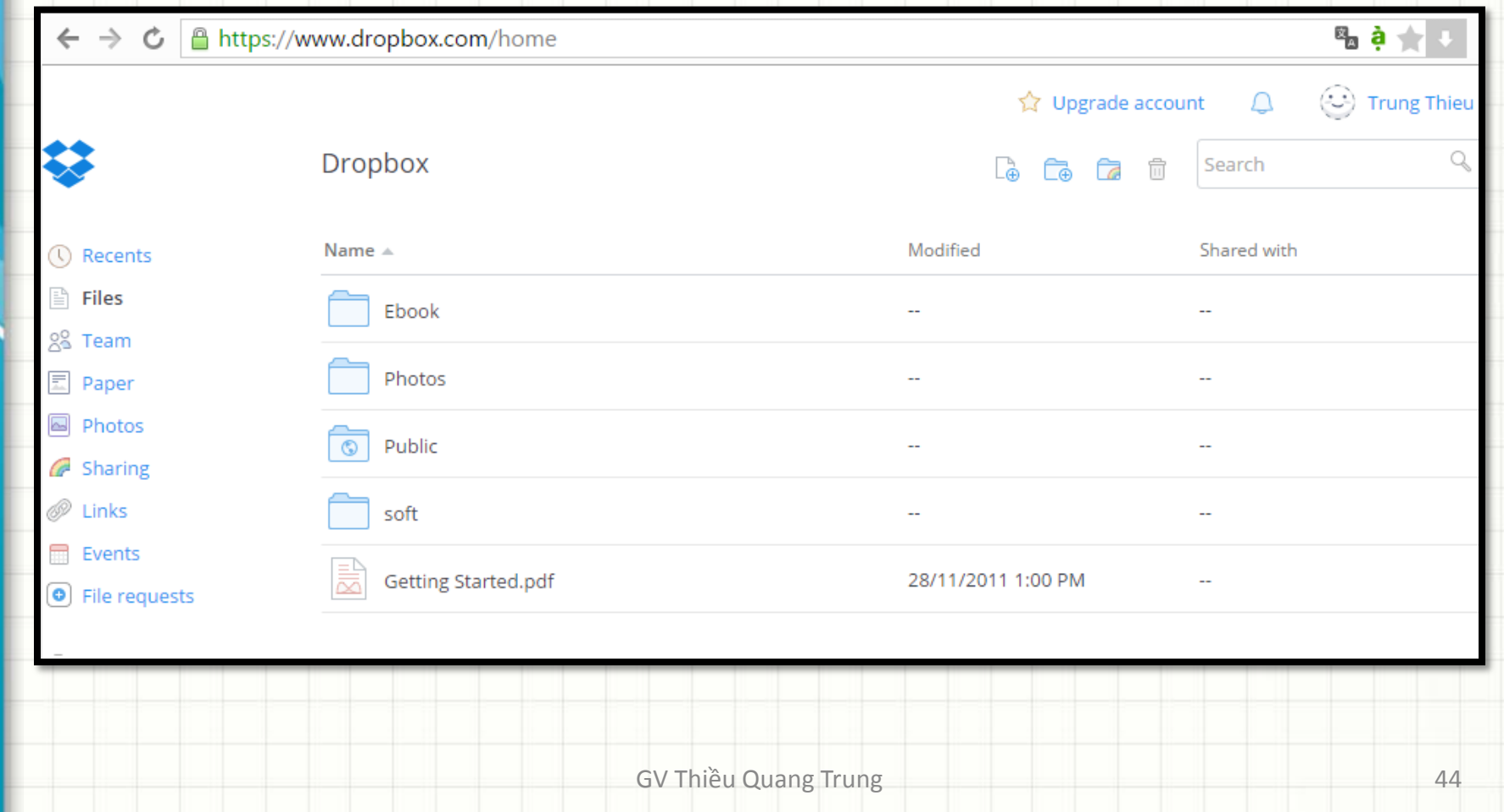

## • Chia sẽ file

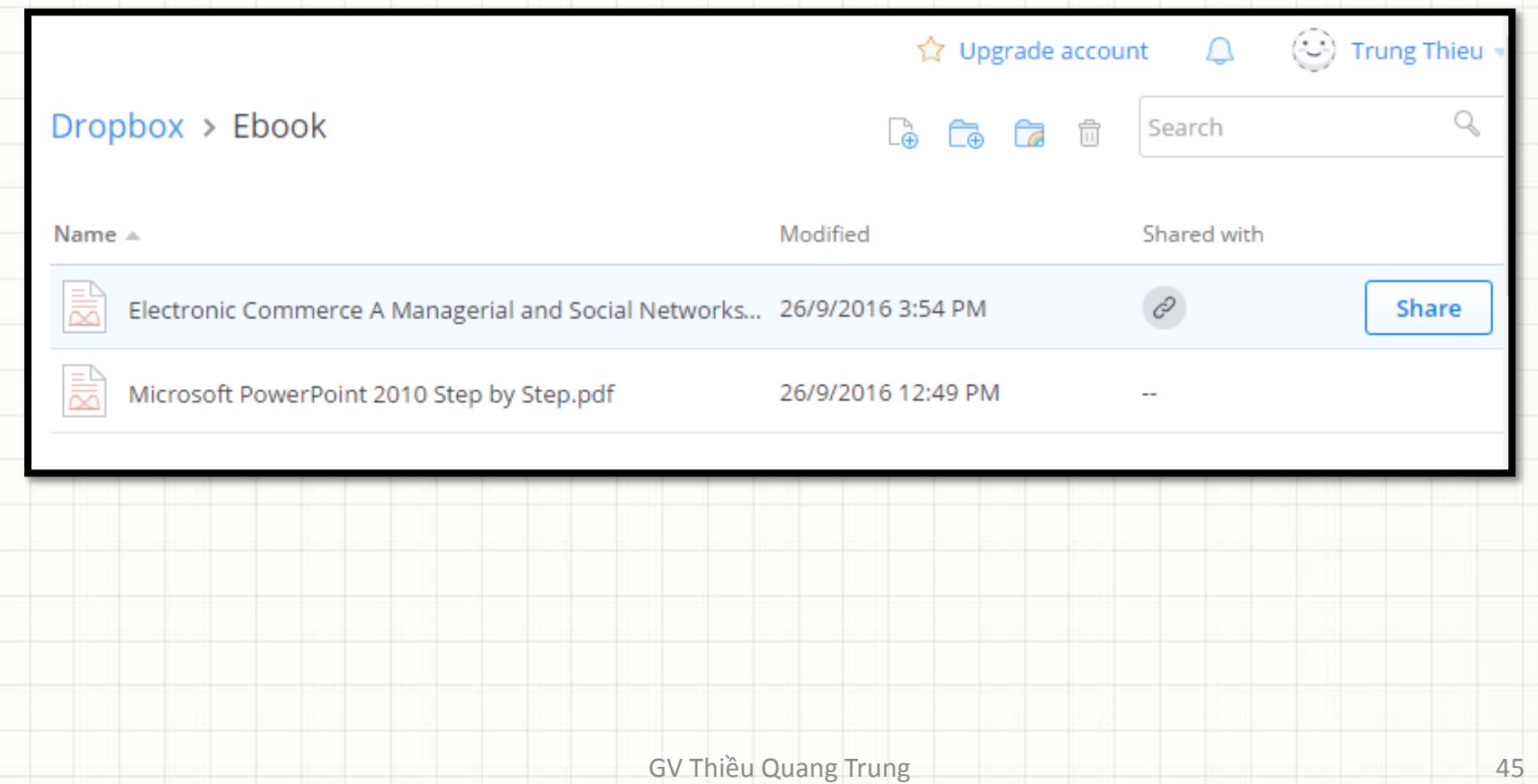

## • Chỉ chia sẽ qua email và lấy link

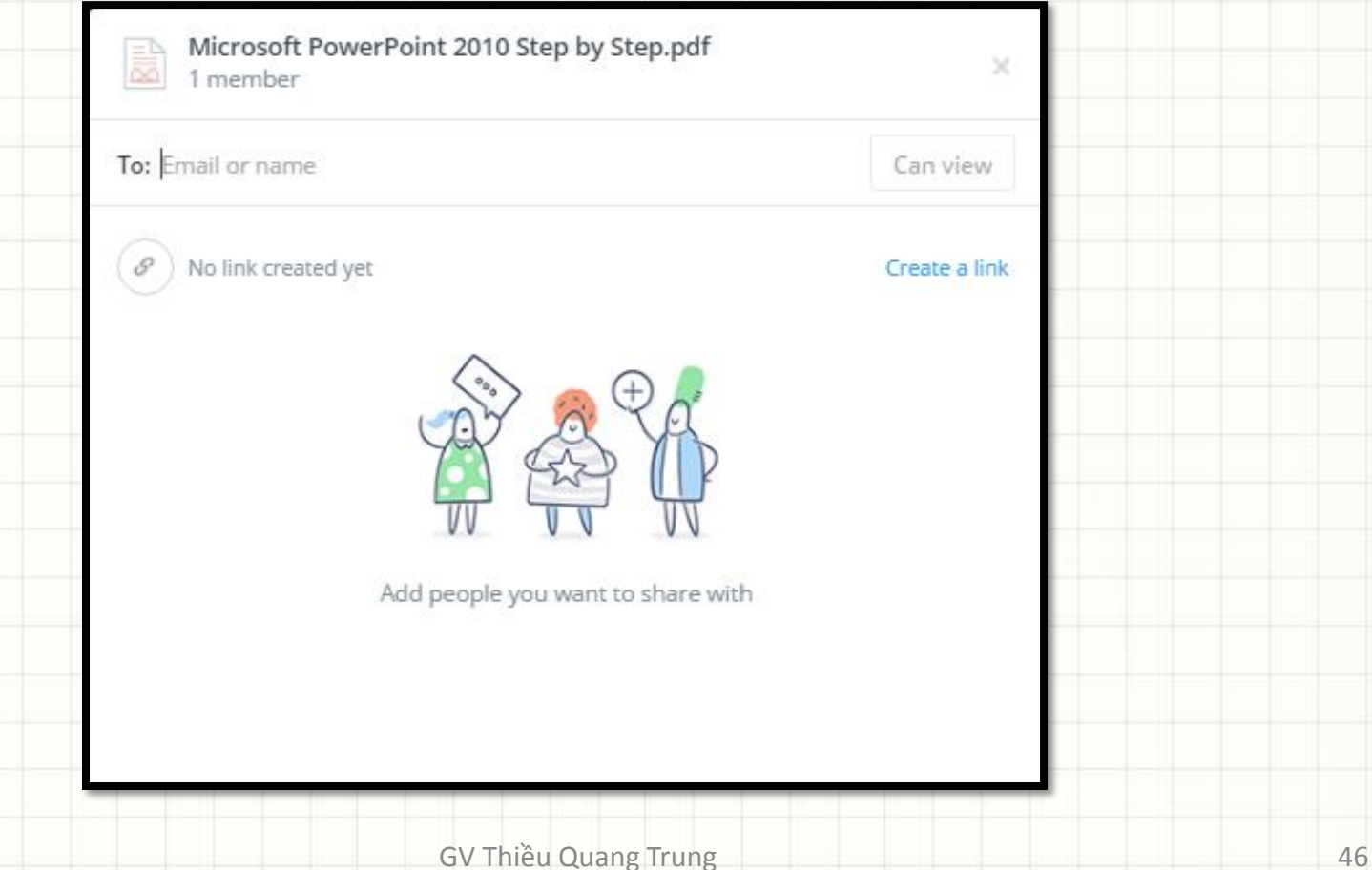

- <https://drive.google.com/>
- GOOGLE DRIVE là một sản phẩm của thương hiệu GOOGLE được chính thức phát hành vào ngày 24/4/2012.
- Có thể tạo, chia sẽ, cộng tác, lưu giữ tất cả các nội dung với 15 định dạng tập tin khác nhau.
- Hỗ trợ 15 GB dung lượng lưu trữ.

- Có 2 cách sử dụng Google Drive:
	- 1. Online version.
	- 2. Drive client software.

• Với Online version, người dùng chỉ đăng ký qua truy cập tài khoản Google

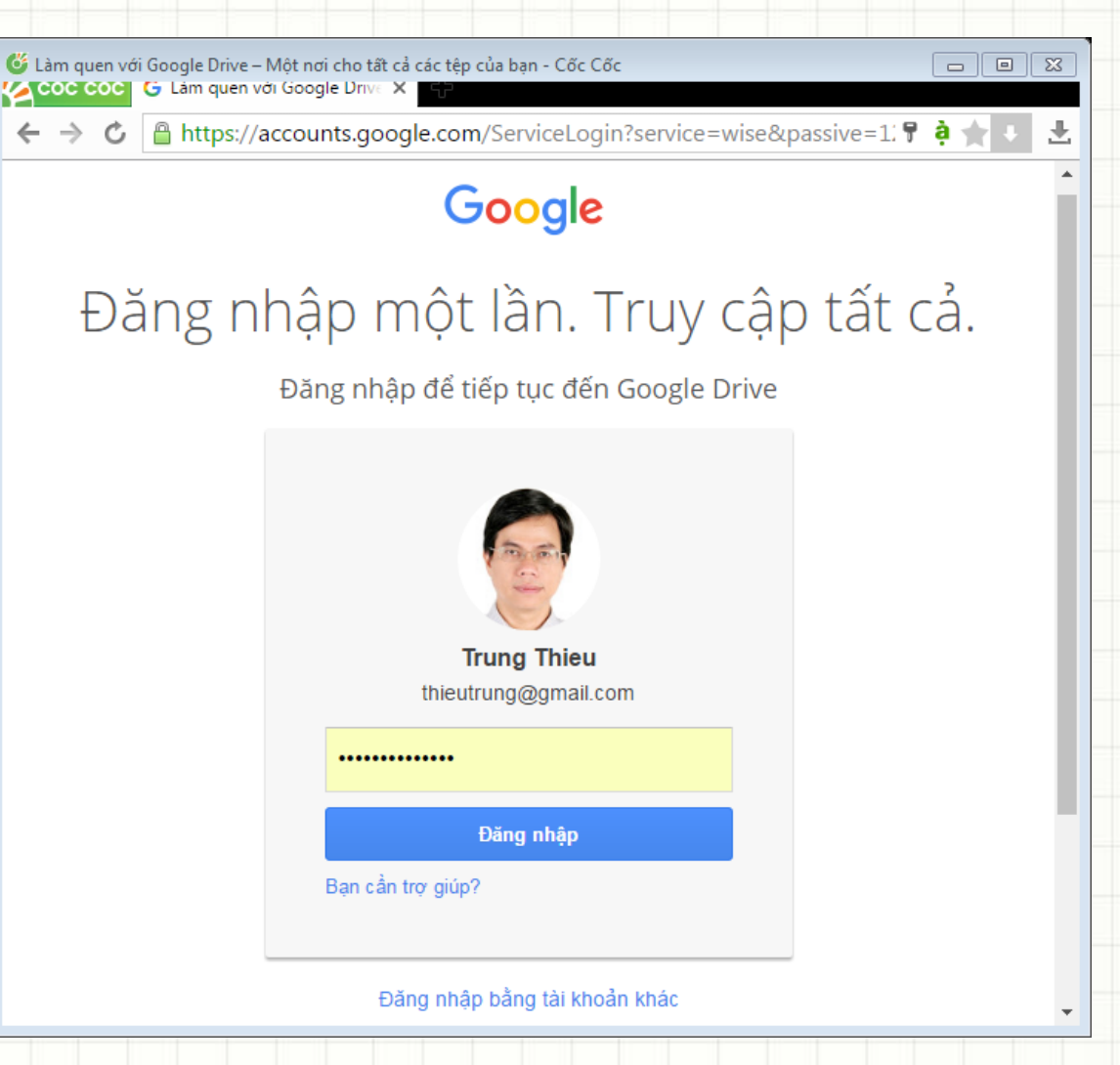

### • Màn hình sau khi đăng nhập

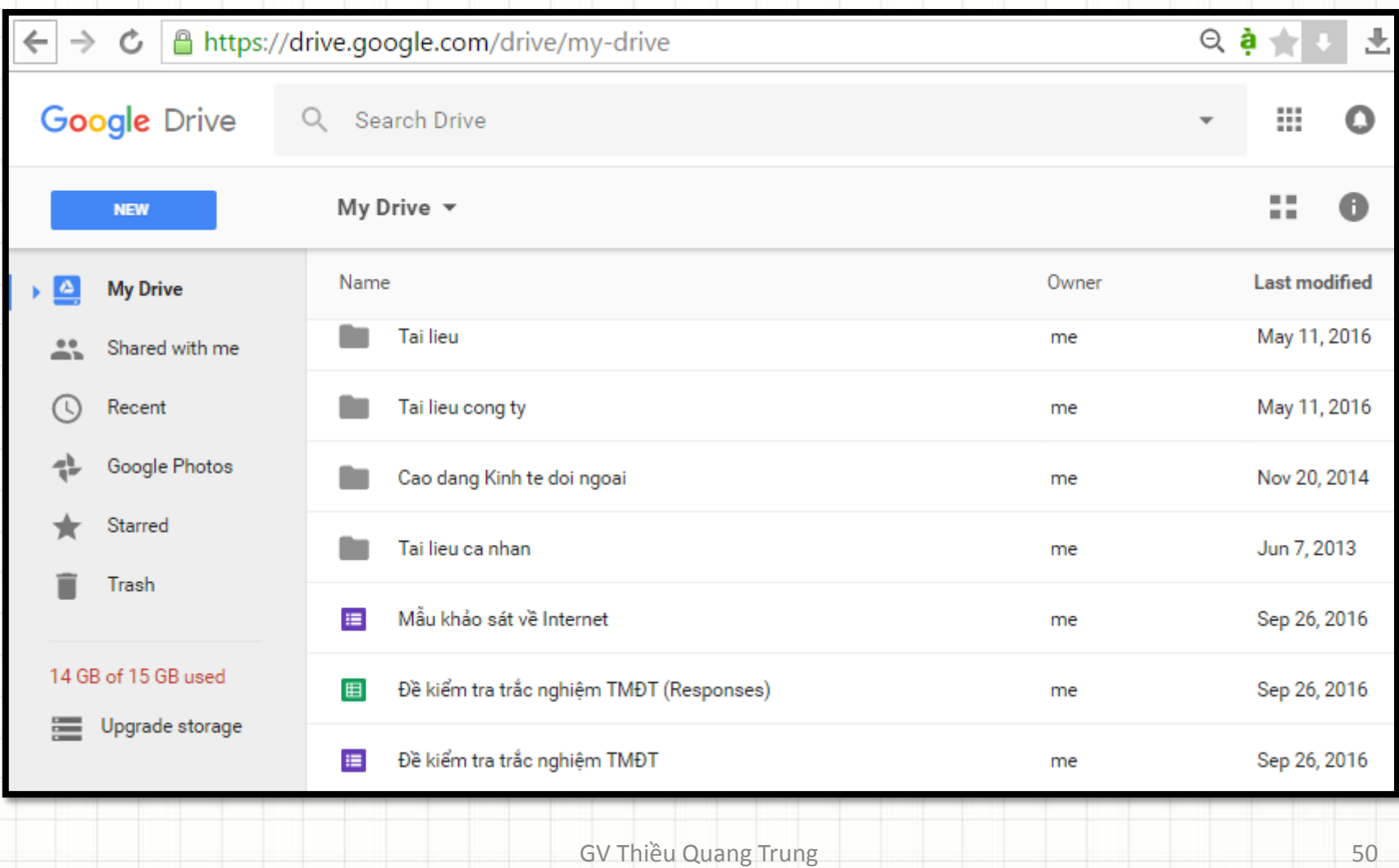

- Với phần mềm Drive client, người dùng cần cài đặt trên máy tính PC hoặc các thiết bị đầu cuối.
- Cài đặt gồm 3 bước:
	- − Truy cập link sau và chọn download <https://www.google.com/drive/download>
	- − Sign-up hoặc sign-in với account của bạn
	- − Drag và drop dữ liệu (storing và sharing)

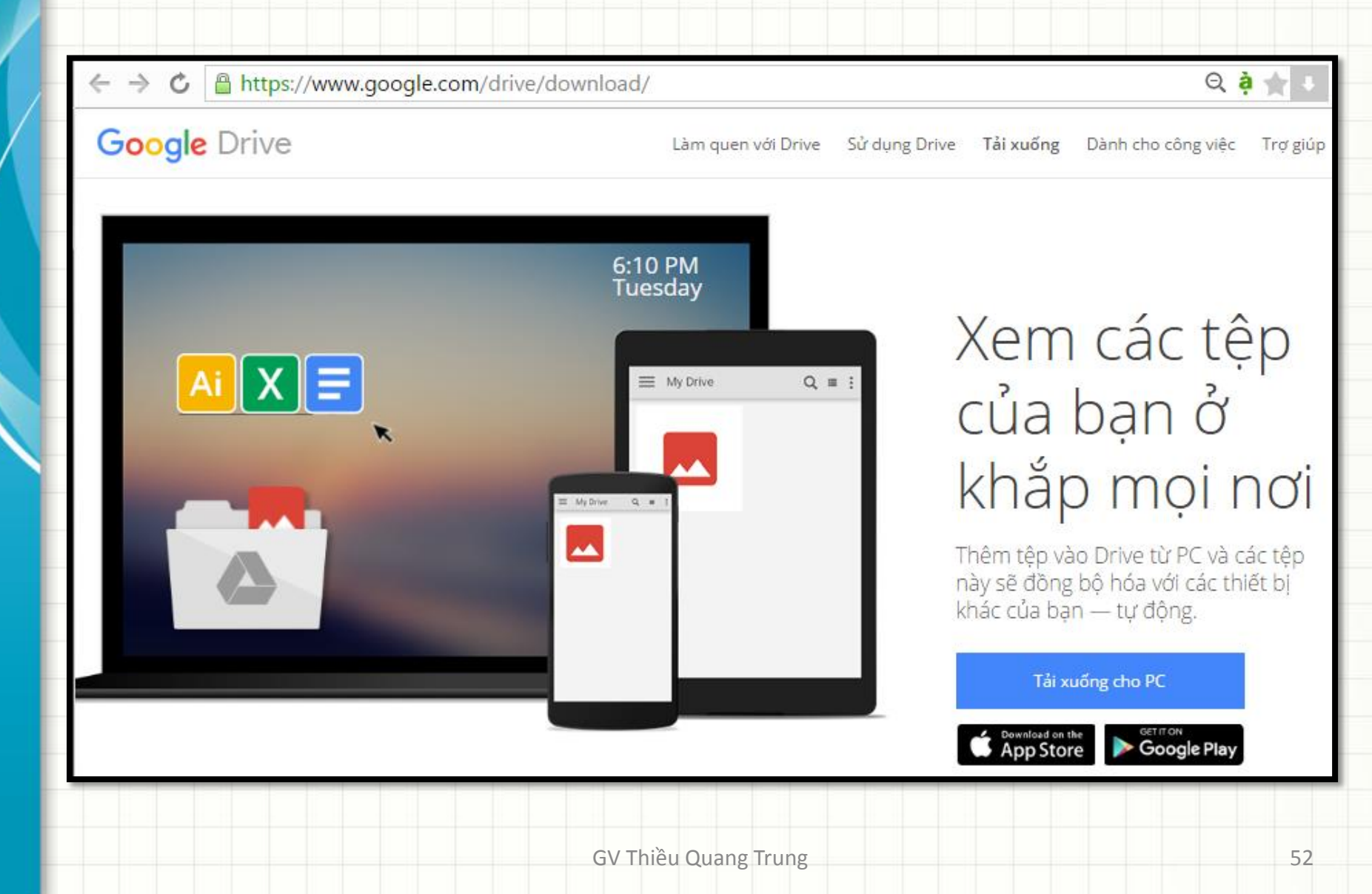

# **Ưu điểm của Google Drive**

- **Live changes:** Người dùng có thể tạo và hiệu chỉnh documents, spreadsheets, presentations,…trực tiếp trên internet.
- **Anytime accessibility:** các tập tin và tài liệu được lưu tại các data centers của Google có thể được truy cập tại bất kỳ đâu trên thế giới chỉ đơn giản bằng cách đăng nhập vào tài khoản Google drive.
- **Device independency:** Không phụ thuộc nền tảng, bất kỳ thiết bị nào kết nối mạng cũng có thể truy cập file lưu trữ trên ổ Google drive

## **Ưu điểm của Google Drive**

- **Go back in time**: Google Drive theo dõi mọi thay đổi khi file được tạo và sẽ lưu lại phiên bản mới khi người dùng nhấn nút save. Người dùng có thể xem lại thay đổi cũ trên file với thời gian 30 ngày.
- **Send large files:** Người dùng có thể gửi và chia sẽ file từ Google Drive mà không cần attach file kích thước lớn khi gửi email.
- **Social Integration:** Hình ảnh và video lưu trong Google Drive sẵn sàng được chia sẽ chung với tài khoản Google Plus bằng cách chọn share với vòng kết nối trong Google Plus.
- **Control your files:** Người dùng có thể chia sẽ file với người dùng khác với quyền hiệu chỉnh hoặc chỉ xem một cách tùy ý.

## **Nhược điểm của Google Drive**

- **Limited File Formats :** chỉ hỗ trợ 15 định dạng file.
- **Security Issue :** môi trường điện toán đám mây nảy sinh các vấn đề an ninh dữ liệu, nó được coi là không phù hợp để sử dụng bởi chính phủ hoặc các tổ chức thương mại.
- Internet Dependency: do dịch vụ phụ thuộc hoàn toàn vào internet để truy cập dữ liệu từ xa, trong trường hợp internet không thể truy cập thì cũng không thể sử dụng dịch vụ.

## **Hỗ trợ ứng dụng trực tuyến**

- Google Drive cho phép tạo các dạng tài liệu từ các ứng dụng trực tuyến sau:
	- Google Docs
	- Google Sheets
	- Google Slides
	- Google Forms
	- Google Drawings

# **Hỗ trợ ứng dụng trực tuyến**

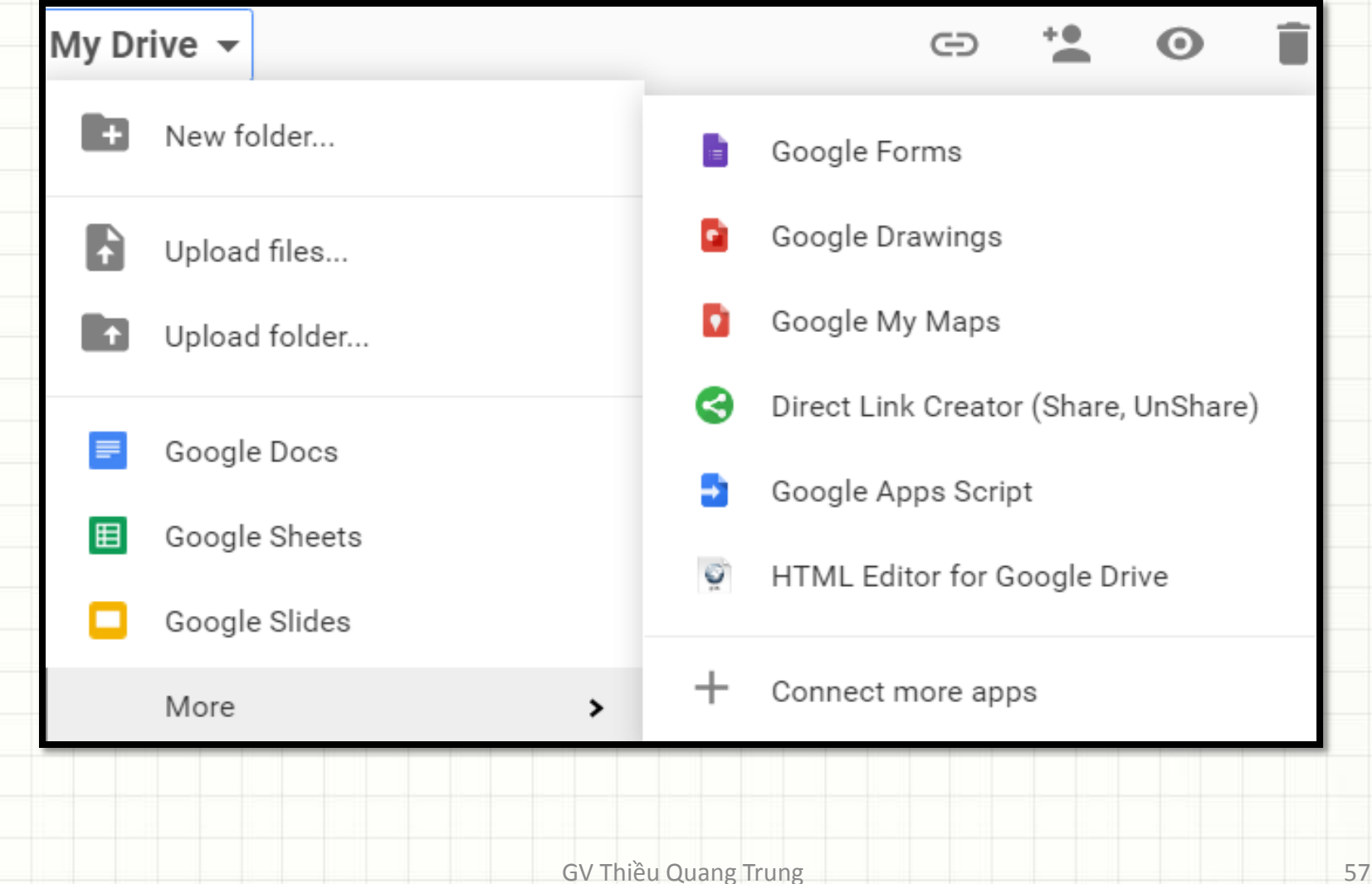

- Nhấn nút phải trên cần chia s
- Chọn "Share..." xuất hiện sổ **Sharin setings** để khai báo

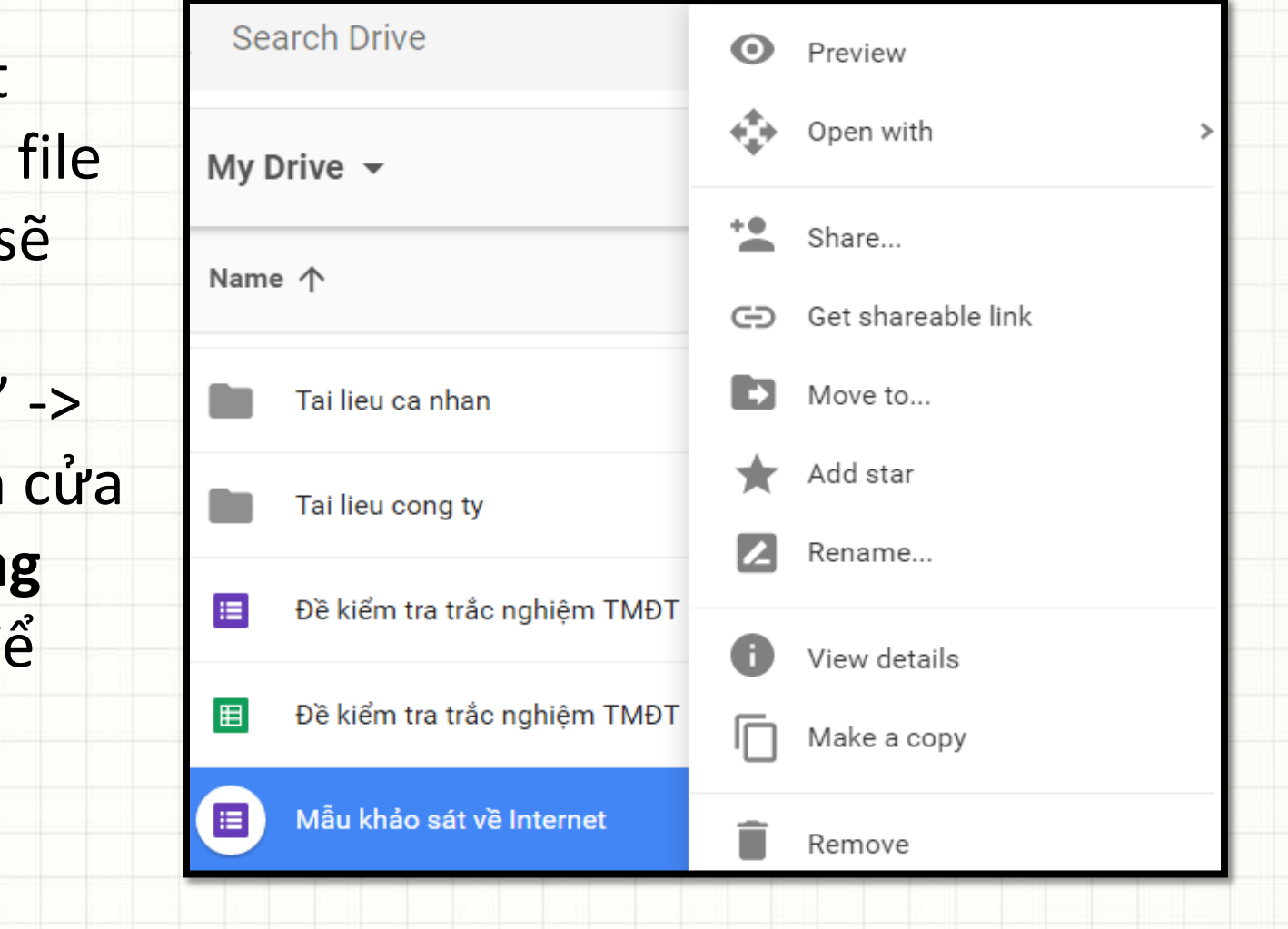

- Tại ô **Invite people** nhập email người muốn nhận file chia sẽ. Phụ thuộc vào kiểu file, người nhận có thể "edit" hoặc chỉ "view", hoặc "comment"
- Tại mục **Who has access**, chọn "Change…" để thay đổi Link Sharing (*nếu không thấy mục này thì chọn "Advanced"* )

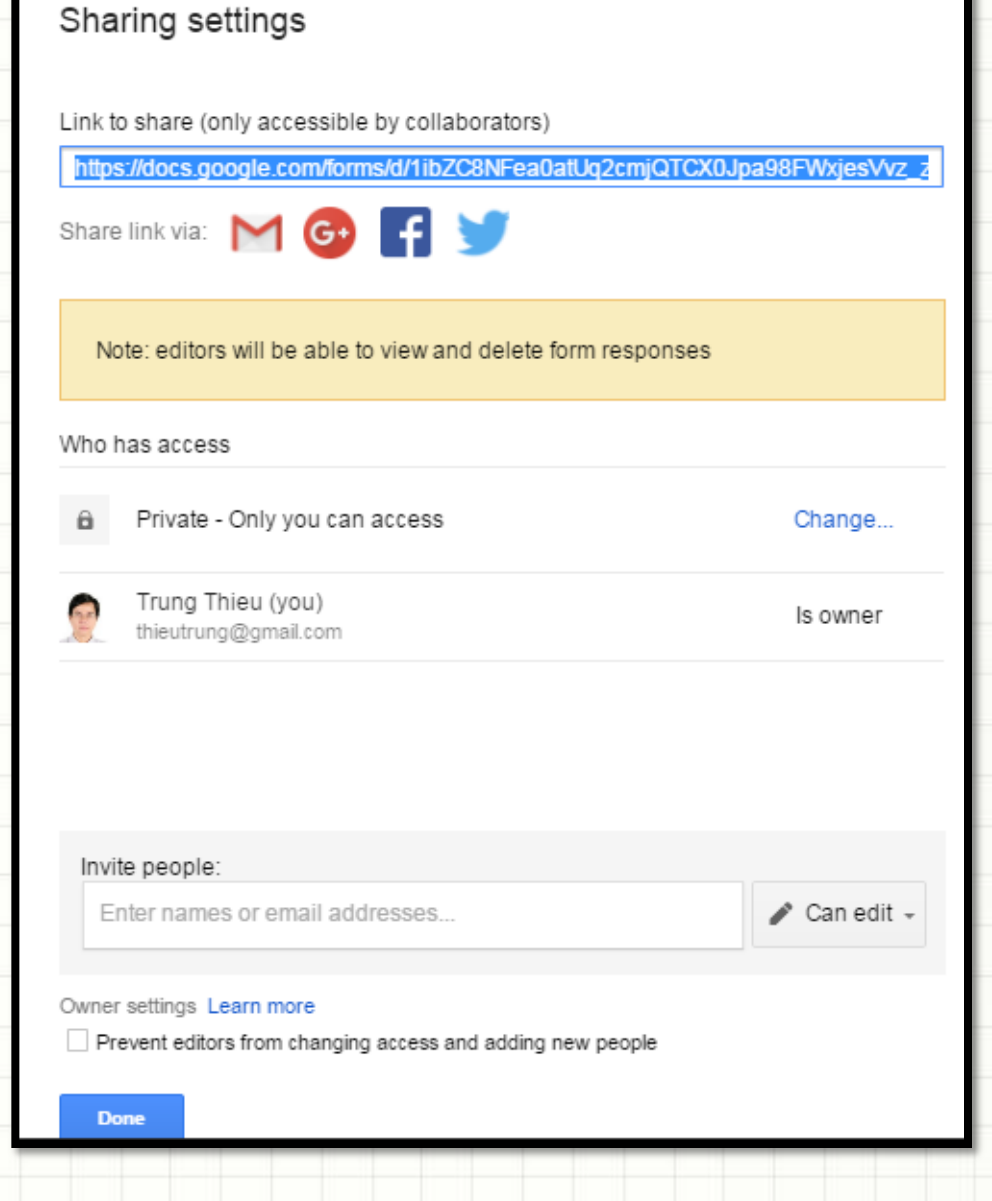

- Có thể thay đổi Link sharing với 3 option:
	- Public on the web
	- Anyone with the link
	- Specific people

### Link sharing

On - Public on the web Anyone on the Internet can find and access. No sign-in required.

On - Anyone with the link Anyone who has the link can access. No sign-in required.

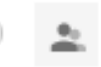

Off - Specific people Shared with specific people.

Cancel

Note: Items with any link sharing option can still be published to the web. Learn more

**Save** 

Learn more about link sharing

## • Ngoài ra, tại cửa sổ Sharing setings, người dùng còn có 2 checkbox để chọn:

### Invite people:

Enter names or email addresses...

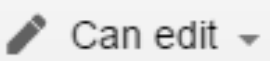

### Owner settings Learn more

- Prevent editors from changing access and adding new people
- Disable options to download, print, and copy for commenters and viewers

#### **Done**

# **Giới thiệu Google Forms**

- Có thể sử dụng cho các bài kiểm tra quizzes, các bảng surveys, thu thập thông tin…
- Được lựa chọn kiểu câu hỏi và dạng khai báo bắt buộc
- Cho phép thêm các section header hoặc page break
- Tự động tạo bảng sheet trả lời Responses
- Có thể cài đặt thêm các add-ons để quản lý bảng Responses

## **Tạo Form**

• Truy cập link

<https://drive.google.com/drive/my-drive>

• Chọn New/More/Google Forms

## **Màn hình tạo form**

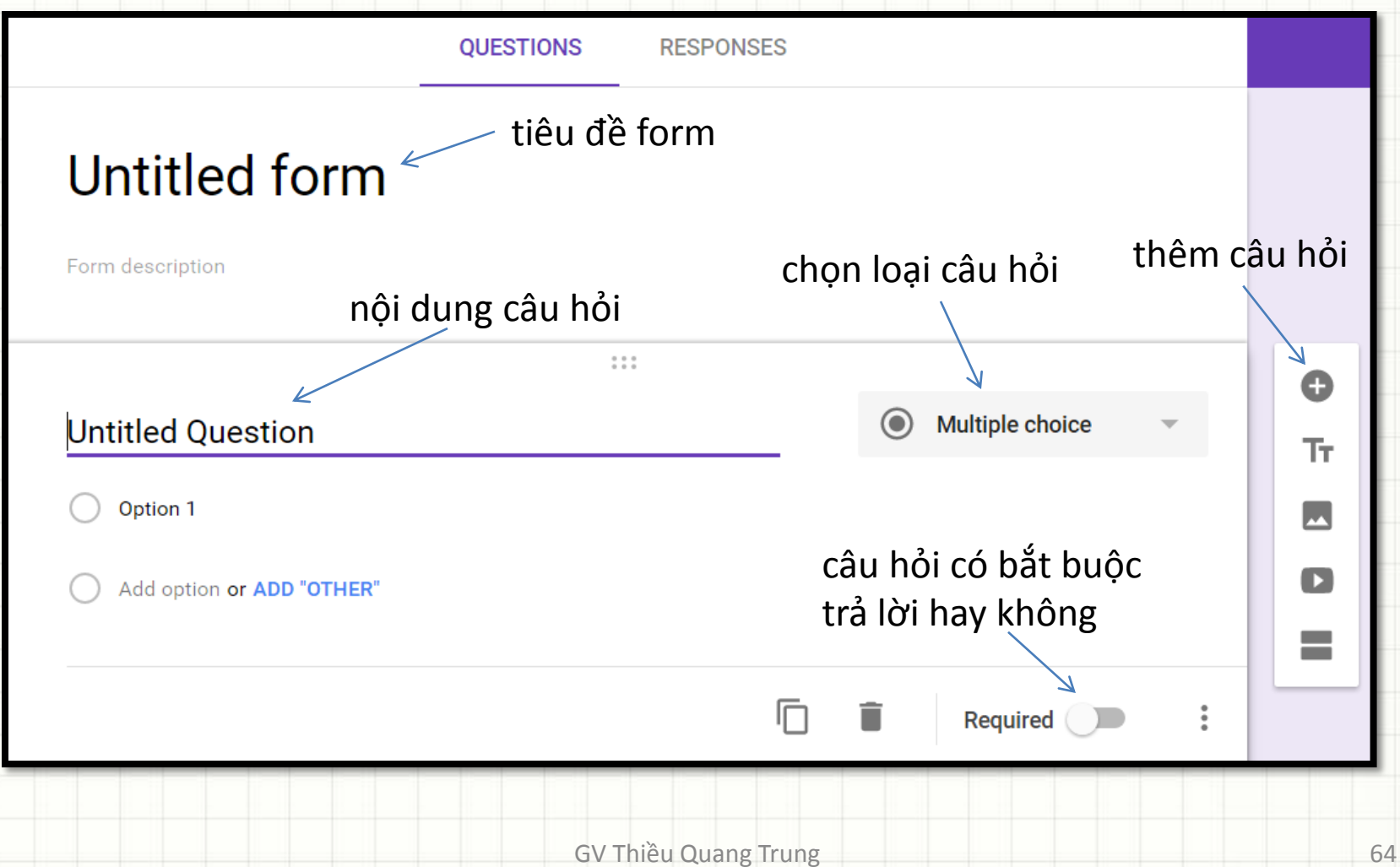

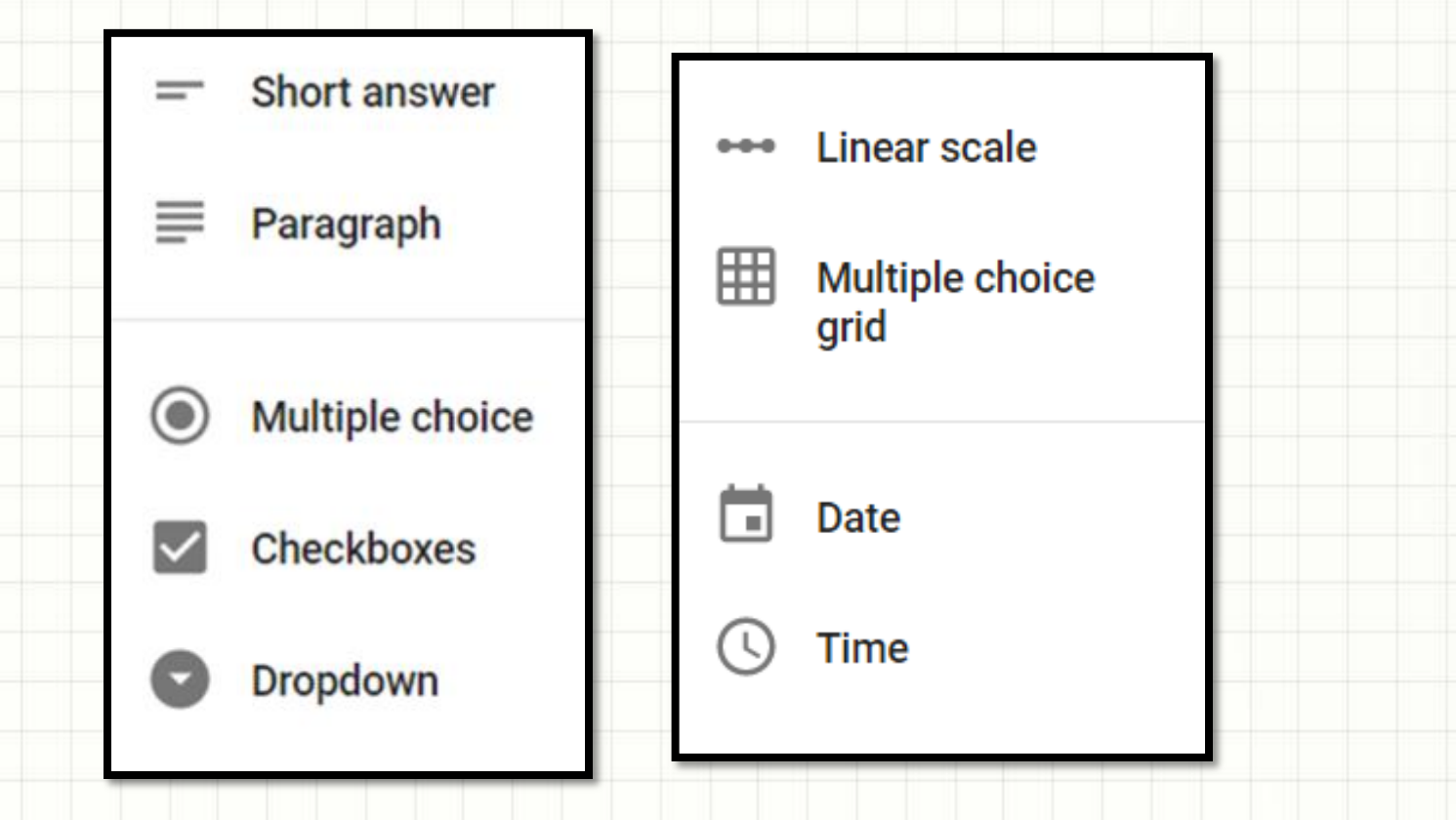

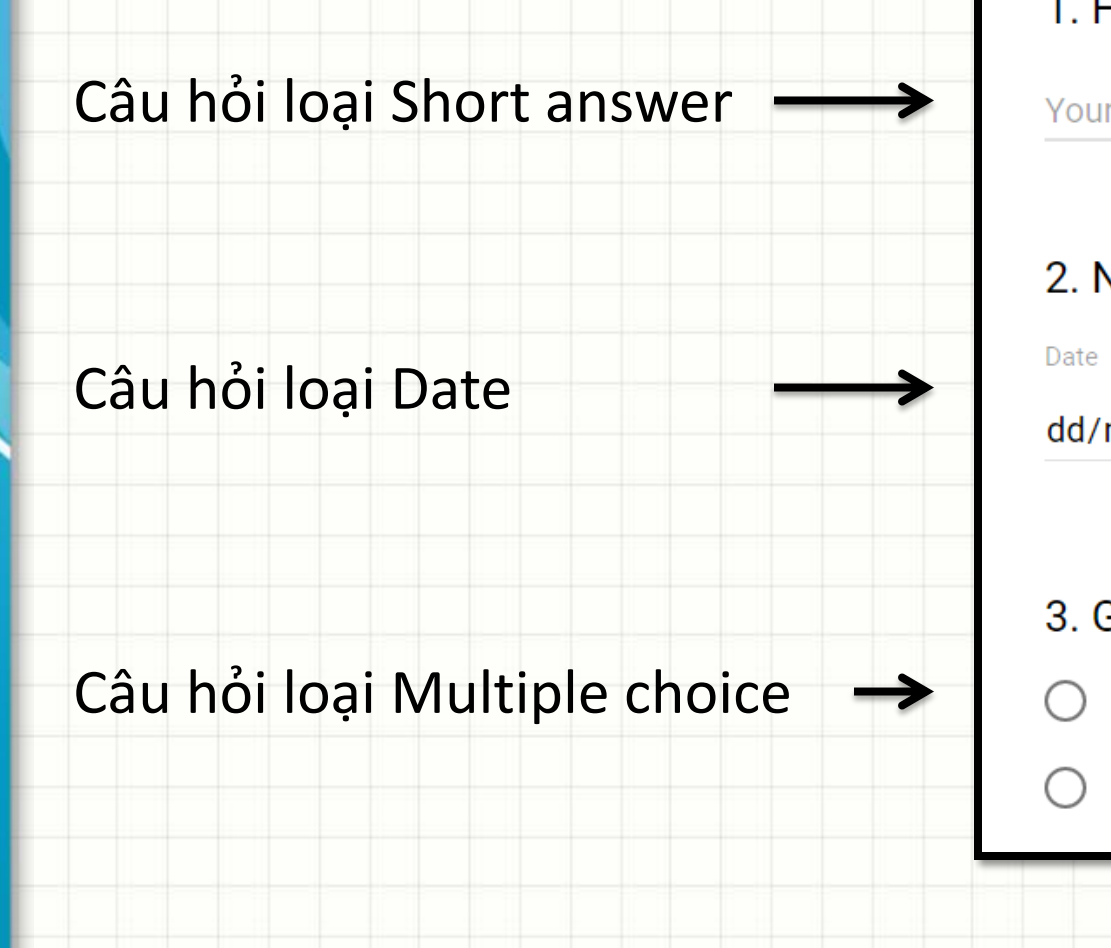

### 1. Họ và tên \*

Your answer

### 2. Ngày sinh \*

dd/mm/yyyy

- 3. Giới tính \*
- Nam

Nữ

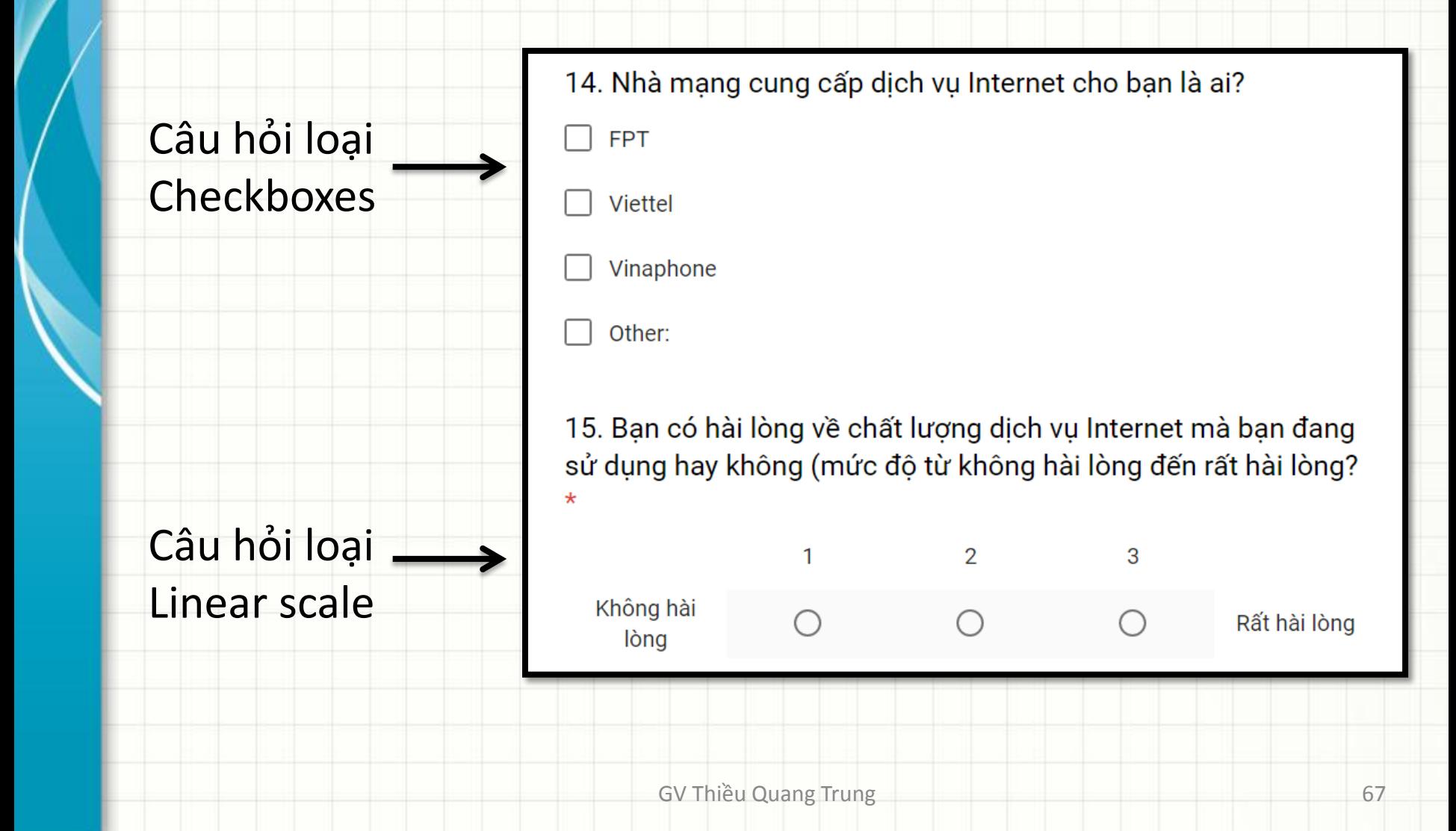

Câu hỏi loại

Multiple

choice

grid

### 16. Mức độ sử dụng các trình duyệt web khi truy cập Internet? \*

Luôn luôn Thỉnh thoảng Hiếm khi Không sử dụng Google Chrome **Mozilla Firefox** Cốc Cốc Opera Internet Explorer

- Sau khi tạo form, bạn có thể gửi đến người dùng qua email, mạng xã hội, hoặc có thể nhúng form chung với trang web.
- Thực hiện qua 2 bước:
	- Bước 1: kiểm tra các thiết lập cho form
	- Bước 2: gửi form tới người dùng

- Bước 1: kiểm tra các thiết lập cho form
	- 1. Giới hạn người dùng chỉ trả lời một lần
	- 2. Cho phép người dùng hiệu chỉnh trả lời sau khi gửi (submit)
	- 3. Cho phép người dùng thấy link kết quả
	- 4. Thêm thông điệp xác nhận cho người dùng thấy sau khi gửi

- 1. Giới hạn người dùng chỉ trả lời một lần
	- Open a form in Google Forms.
	- At the top right, click Settings.
	- Check the box next to "Limit to 1 response."
	- Click SAVE.

- 2. Cho phép người dùng hiệu chỉnh trả lời sau khi gửi (submit)
	- Open a form in Google Forms.
	- At the top right, click Settings.
	- Check the box next to "Edit after submit."
	- Click SAVE.
- 3. Cho phép người dùng thấy link kết quả
	- Open a form in Google Forms.
	- At the top right, click Settings.
	- Check the box next to "See a summary of responses."
	- Click SAVE.

- 4. Thêm thông điệp xác nhận cho người dùng thấy sau khi gửi
	- Click Settings.
	- Click PRESENTATION.
	- Under "Confirmation message," type your message.
	- Click SAVE.

- Bước 2: Gửi form tới người dùng
	- 1. Email a form
	- 2. Get a link to a form
	- 3. Share a form on social media
	- 4. Embed a form on a website or blog

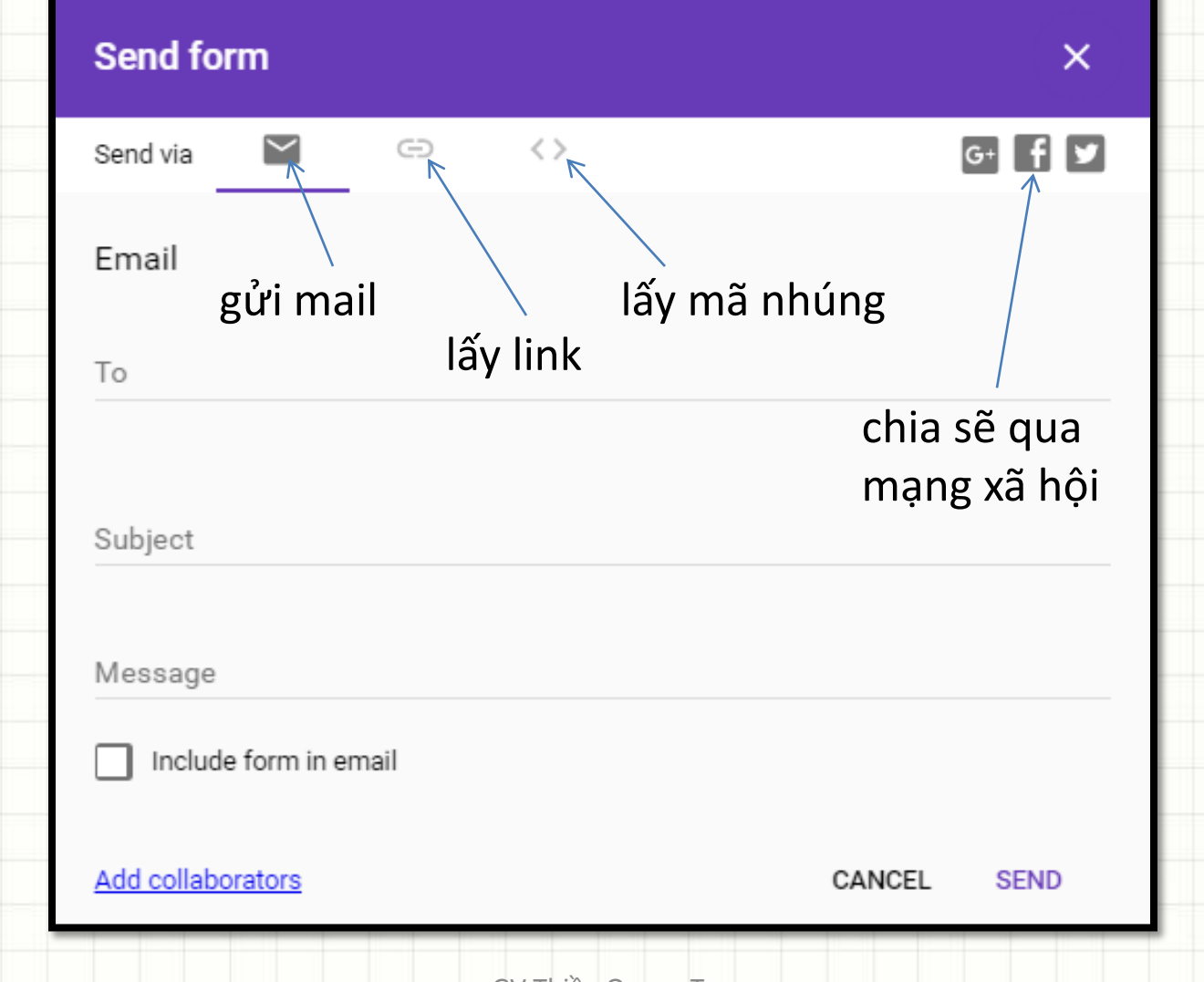

### 1. Email a form

- Open a form in Google Forms.
- In the top right, click Send.
- Add the email addresses you want to send the form to, along with the email subject and message.
- Click Send.

- 2. Get a link to a form
- If you want to share a form through a chat or email message, you can get a link to the form.
	- Open a form in Google Forms.
	- In the top right, click Send.
	- At the top of the window, click Link .
	- To copy the link that appears, click Copy and press Ctrl + C (Windows) or You (Mac) on your keyboard.

- 3. Share a form on social media
	- Open a form in Google Forms.
	- In the top right, click Send.
	- At the top right, choose Google+, Twitter, or Facebook.
	- Follow the instructions to share the form.

- 4. Embed a form on a website or blog
	- Open a form in Google Forms.
	- In the top right, click Send.
	- At the top of the window, click Embed .
	- To copy the HTML that appears, click Copy and press Ctrl + C (Windows) or Cmd + C (Mac) on your keyboard.
	- Paste the HTML into your website or blog.

#### GV Thiều Quang Trung 81

For our